# **EDAform User Guide**

# **Table of Contents**

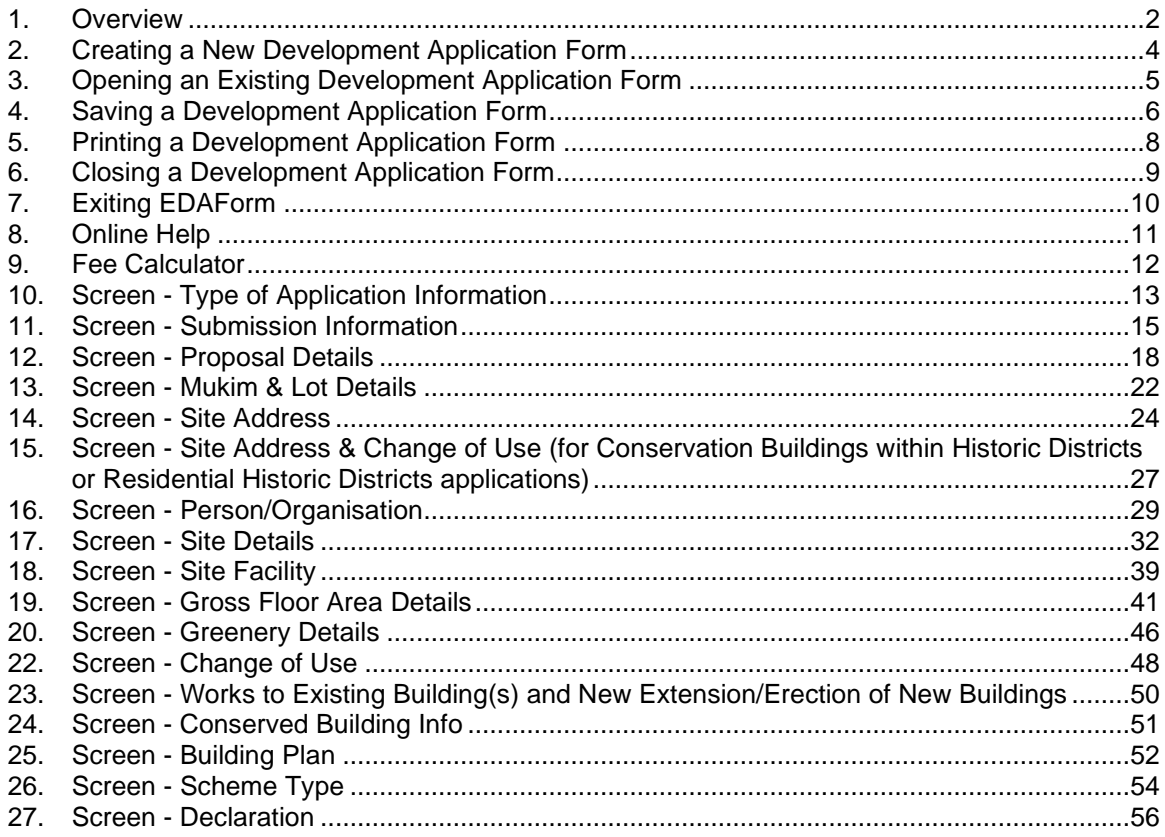

Version: 5.0.0<br>Last Updated: 11 Feb 2022

# <span id="page-1-0"></span>**1. Overview**

The following gives you an overview of the screen components in EDAform:

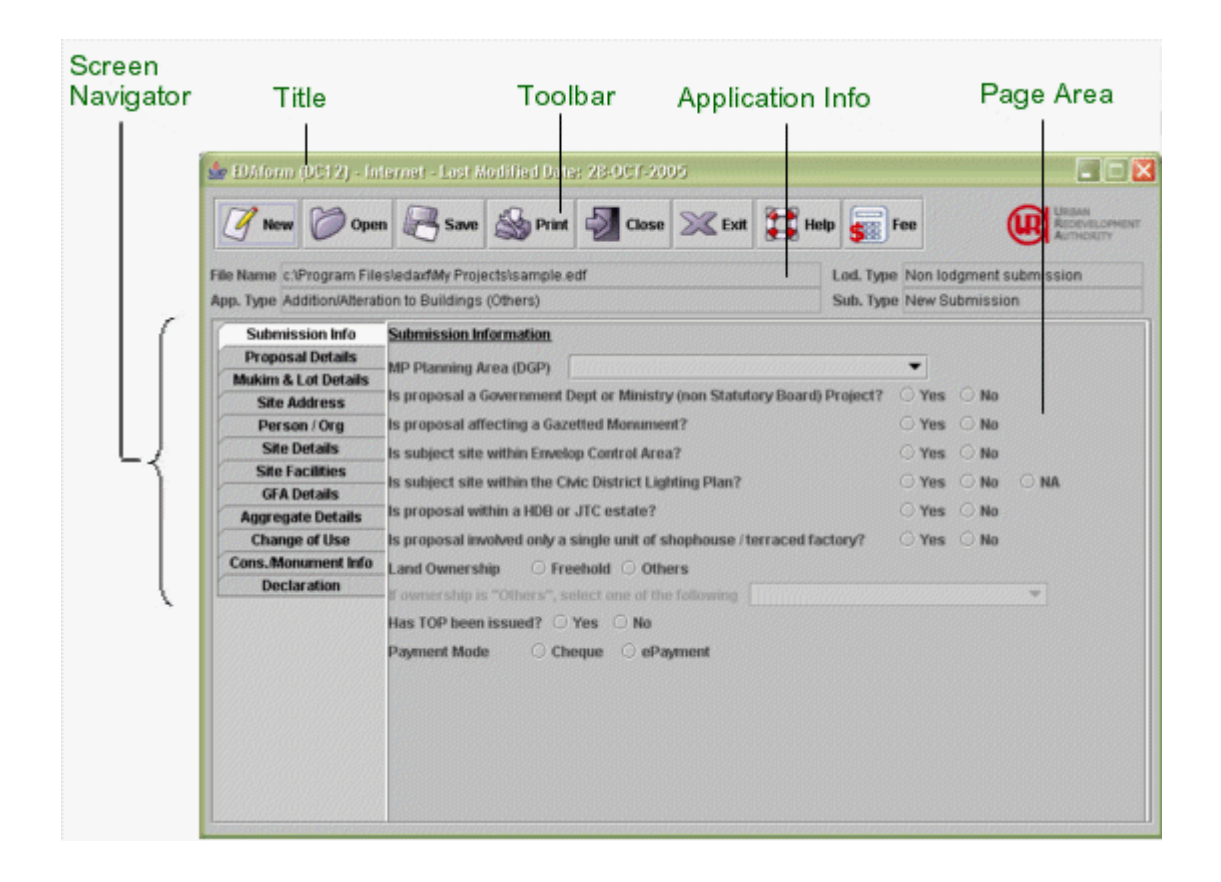

# **Title**

The title will show the type of DC form, submission mode and last modified date for the current session.

e.g: EDAform (DC12) - Internet : 25-Oct-2005

## **Toolbar**

The toolbar consists of nine buttons with representative action icons. You may notice certain buttons are grayed out. It denotes that the function is currently unavailable. For instance, if the 'Print' button is grayed out, it means that you have yet to save the form and there is no available information for printing.

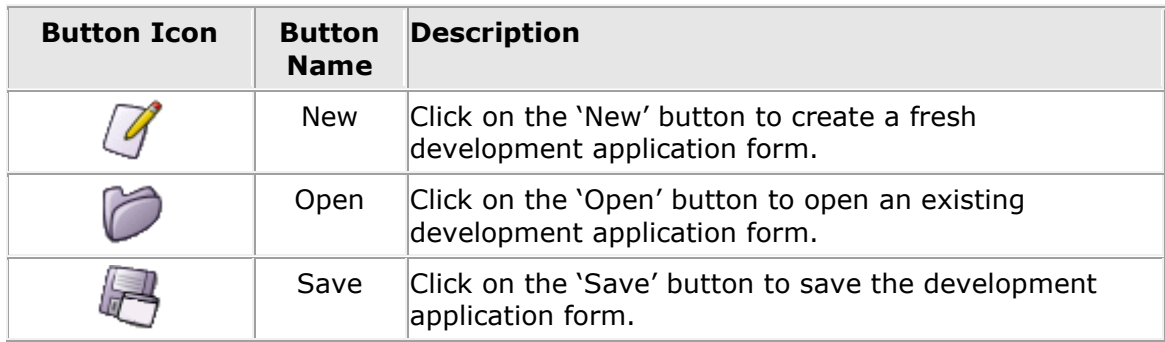

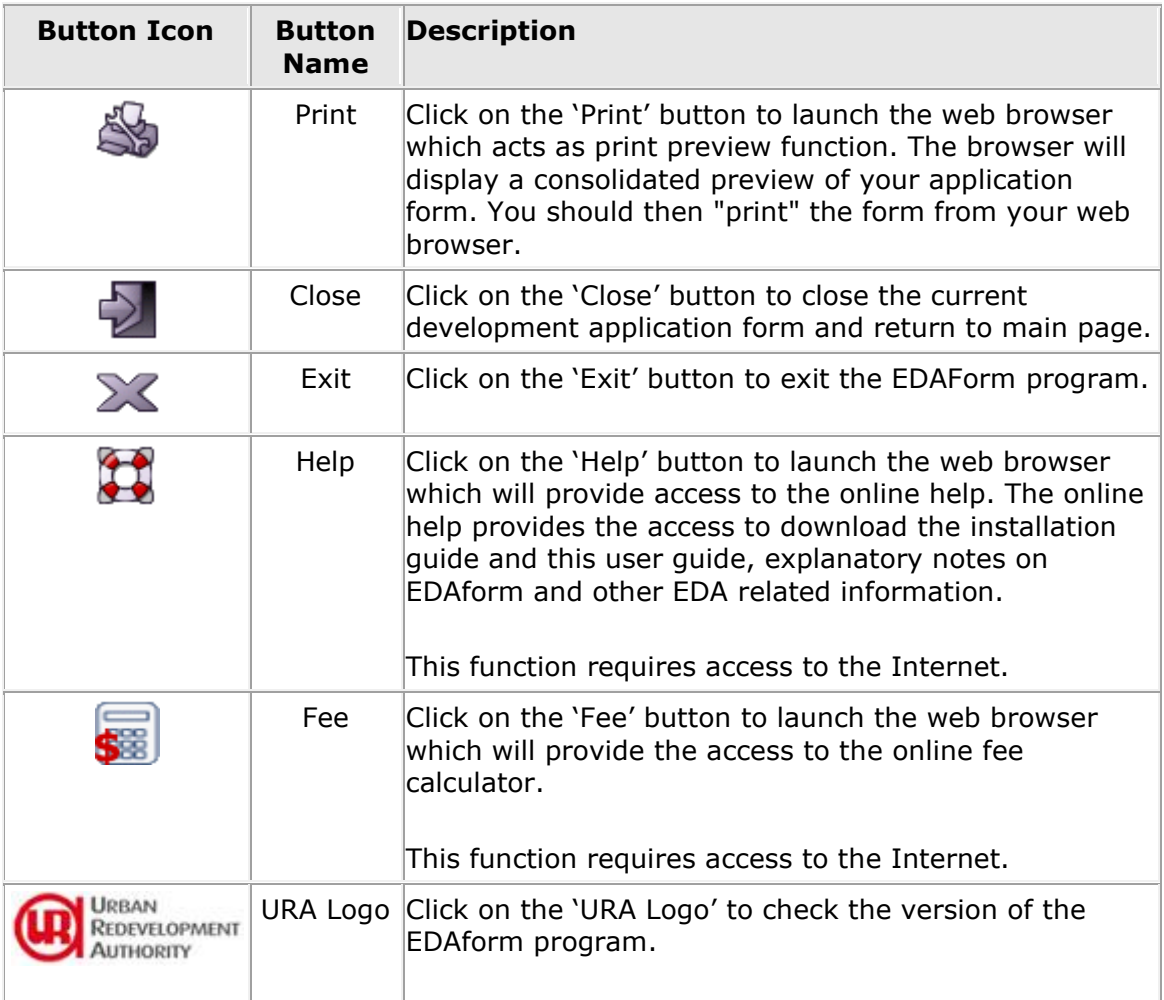

# **Application Info**

Application Info displays the information of the current development application form.

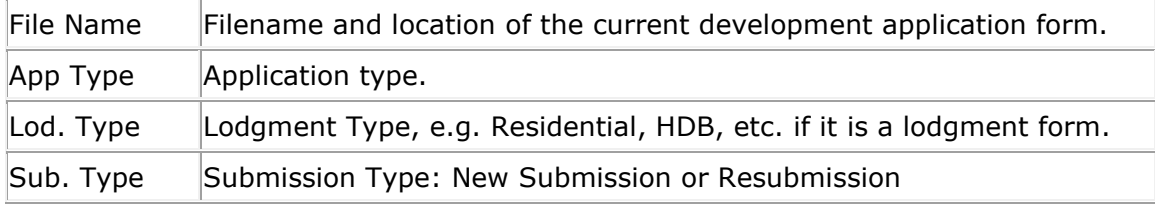

## **Screen Navigator**

Screen Navigator displays the different types of screens for this development application form. Click on the screen tab to display the relevant screen on the page area.

# **Page Area**

Page area displays the input fields for each screen. The fields are different from screen to screen and may also be different with different application types.

# <span id="page-3-0"></span>**2. Creating a New Development Application Form**

To create a new development application form, follow the steps below:

1. Click on the 'New' button at the toolbar.

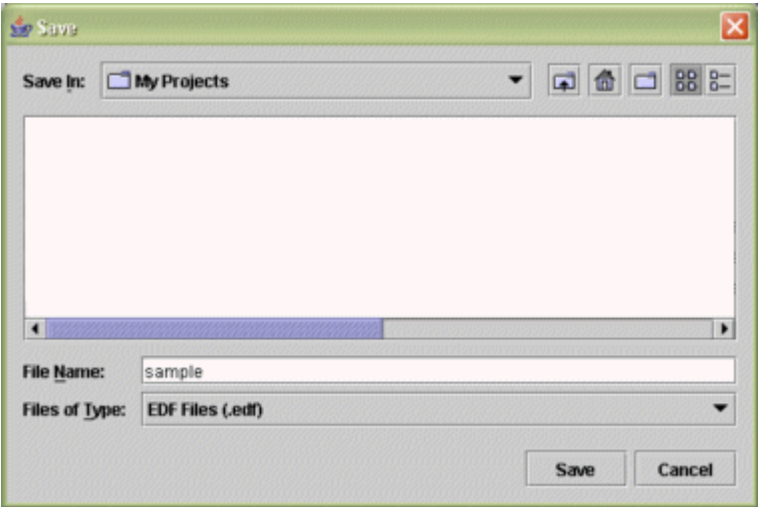

- 2. You will be prompted to specify the file name of the new application form in the dialog box.
- 3. Choose the directory where you want to save your application form at the 'Save in' dropdown list if necessary. By default, your application form will be saved at the C:\Program Files\edaxf\My Projects\ directory.
- 4. Specify the filename at the 'File Name' field. (Note: it is not necessary to specify the file extension; system will automatically append the extension **.edf** to your filename).
- 5. Click 'Save' button on the dialog box. A new application form will be created according to the filename you have specified.
- 6. The [Type of Application Information](#page-12-0) screen will appear. Fill in the application type information and click on the 'OK' button. Once you have clicked on the 'OK' button, you will not be able to make any modification to the 'Type of Application Information' screen. If you have made any mistakes, e.g. selecting a wrong application type, you can restart by creating a new application form again. Please refer to 'Type of Application Information' screen on how to fill in the screen.

# <span id="page-4-0"></span>**3. Opening an Existing Development Application Form**

To open an existing development application form, follow the steps below:

1. Click on the 'Open' button at the toolbar.

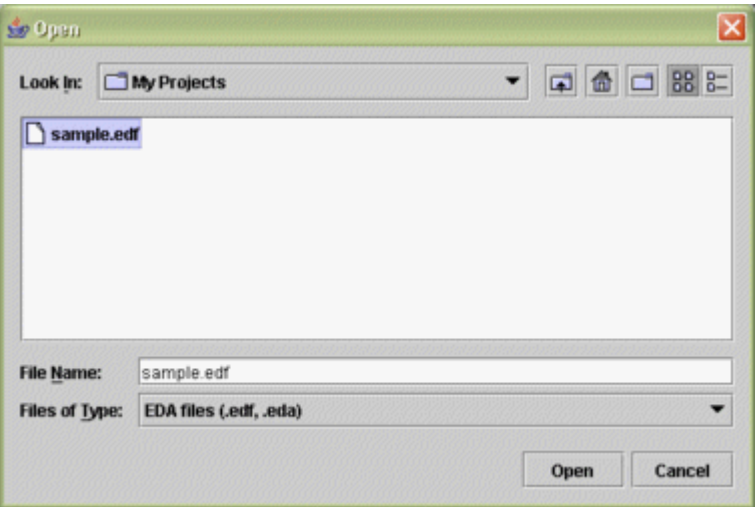

- 2. You will be prompted to specify the file name of the application form you wish to open in the dialog box.
- 3. Choose the directory where your application form is located from the 'Look in' dropdown list.
- 4. Choose the file to open and click 'Open' button on the dialog box.
- 5. Note: you can open only one application form at any time.

# <span id="page-5-0"></span>**4. Saving a Development Application Form**

To save a development application form, follow the steps below:

- 1. Click on the 'Save' button at the toolbar.
- 2. You will be prompted if there are errors detected, e.g. a mandatory field is not entered at a certain screen.

Note: you will be prompted only when you have entered some data for certain screen(s) and did not complete it or entered incorrectly. You have to correct the mistakes before you can save your form.

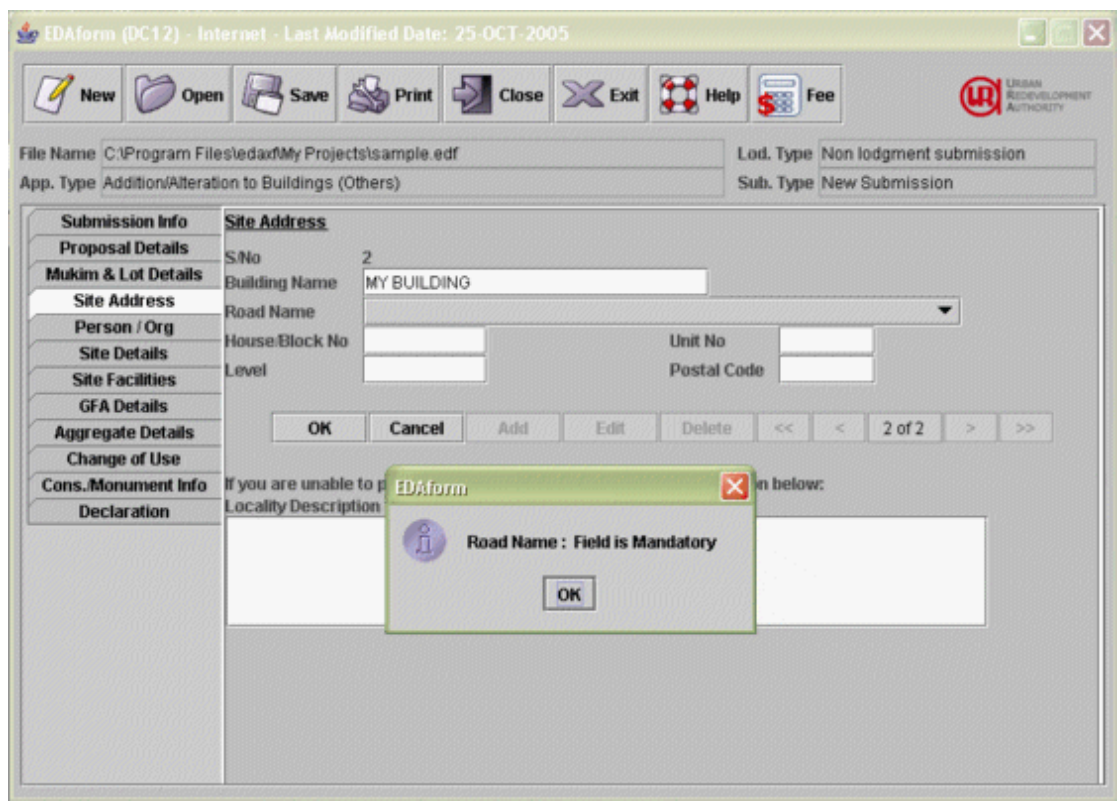

3 If there is no error and you did not complete all mandatory screens, a prompt (see below) will be displayed to inform you that the information is saved, but certain screens are not complete.

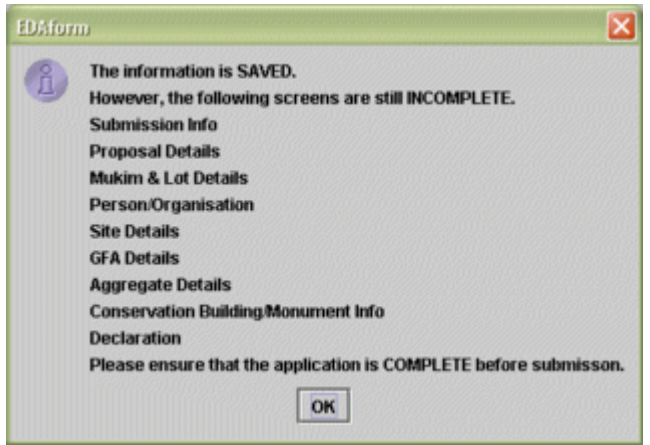

4 If there is no error and you have completed all the mandatory screens, you will get the following message.

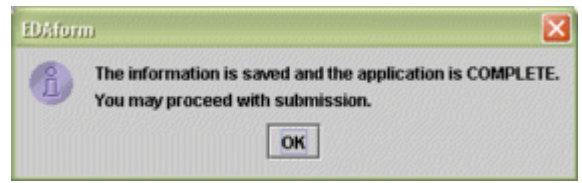

Please ensure that you get the above message when saving your form so that your application will not be rejected by URA for incomplete form submission.

5 Note: You are advised to save the application form after filling in information for each screen.

# <span id="page-7-0"></span>**5. Printing a Development Application Form**

To print a copy of the development application form, follow the steps below:

- 1. Click on the 'Print' button at the toolbar.
- 2. You will see the following message.

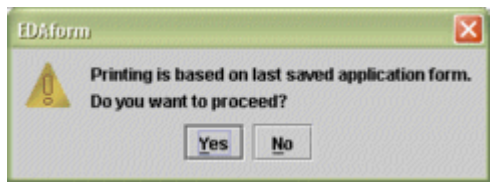

This is to inform you that your printed form is based on the saved application form. If you have not saved your application form, you should cancel the printing and use the 'Save' button at the toolbar to save first before printing.

- 3. Click 'Yes' to print the form. The system will generate the print out in an html page using your web browser. You may then print from your browser for your own record or for manual submission.
- 4. Click 'No' to cancel the printing.

# <span id="page-8-0"></span>**6. Closing a Development Application Form**

To close an opened development application form, follow the steps below:

- 1. Click on the 'Close' button at the toolbar. Note: This function is available only when an application form is opened.
- 2. If you have not filled in all the required information, you will be prompted that the form is not complete and asked to confirm whether you want to close the form.

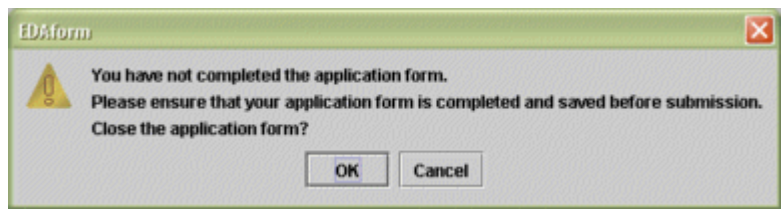

3. If you have filled in all the required information, you will be asked to confirm closing the form only.

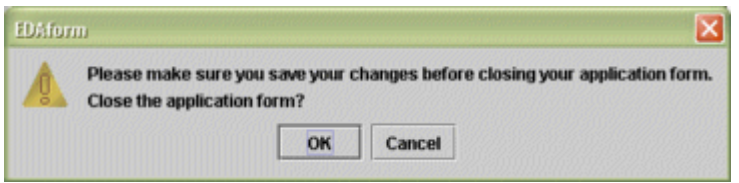

- 4. Click 'Ok' button to close the form.
- 5. Click 'Cancel' button to cancel the closing of the form.
- 6. Note: if you have not saved your application form, you should click 'Cancel' button or you will lose your changes.

# <span id="page-9-0"></span>**7. Exiting EDAForm**

To exit from EDAform application, follow the steps below:

- 1. Click on the 'Exit' button at the toolbar.
- 2. If you currently do not have an application form opened, you will be asked to confirm exiting from the EDAform application.

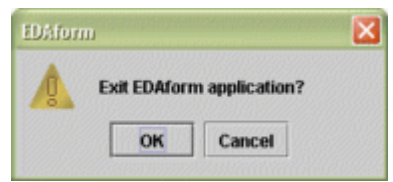

3. If you currently have an application form open and you have not filled in and saved all the required information, you will be informed that the form is incomplete and asked to confirm whether you still want to exit.

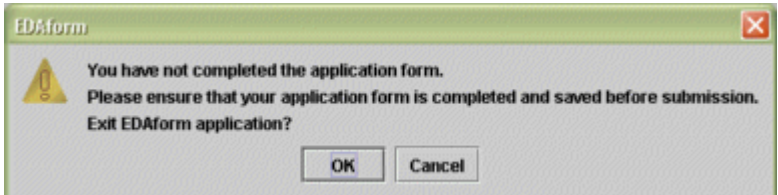

4. If you currently have an application form opened and you have filled in all the required information and save your form, you will be asked to confirm the exiting from EDAform application.

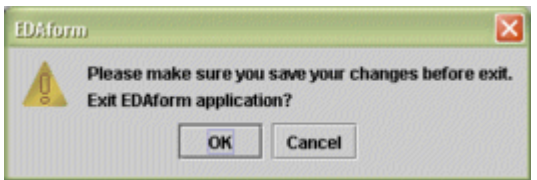

- 8. Click 'Ok' button to exit from EDAform.
- 9. Click 'Cancel' button to cancel the exit.
- 10. Note: if you have not saved your application form, you should click 'Cancel' button or you will lose your changes.

# <span id="page-10-0"></span>**8. Online Help**

To open the online help file, click on the 'Help' button at the toolbar. You can get the help on the User Guide, Explanatory Notes, etc. You need to have Internet connection to access the online help.

Note: In addition to on-line help, tool tips are also provided where necessary.

# <span id="page-11-0"></span>**9. Fee Calculator**

To calculate the processing fee, click on the 'Fee' button at the toolbar to launch the fee calculator. You will need to have an Internet connection to access the fee calculator.

There are two fee calculator functions:

- Form-based fees calculator this function calculates the fee based on the inputs from user. You will be prompted for the required inputs for fee calculation.
- Fee Calculator for uploaded files this function calculates the fee based on the application form you created using the EDAform program. You only need to upload your application form and it will return you the required fee amount.

# <span id="page-12-0"></span>**10. Screen - Type of Application Information**

The information required on this page differs depending on the type of application form selected.

Enter the information on the screen and click 'OK' button to proceed with creating a new application form. Click 'Cancel' button to cancel creating a new application form.

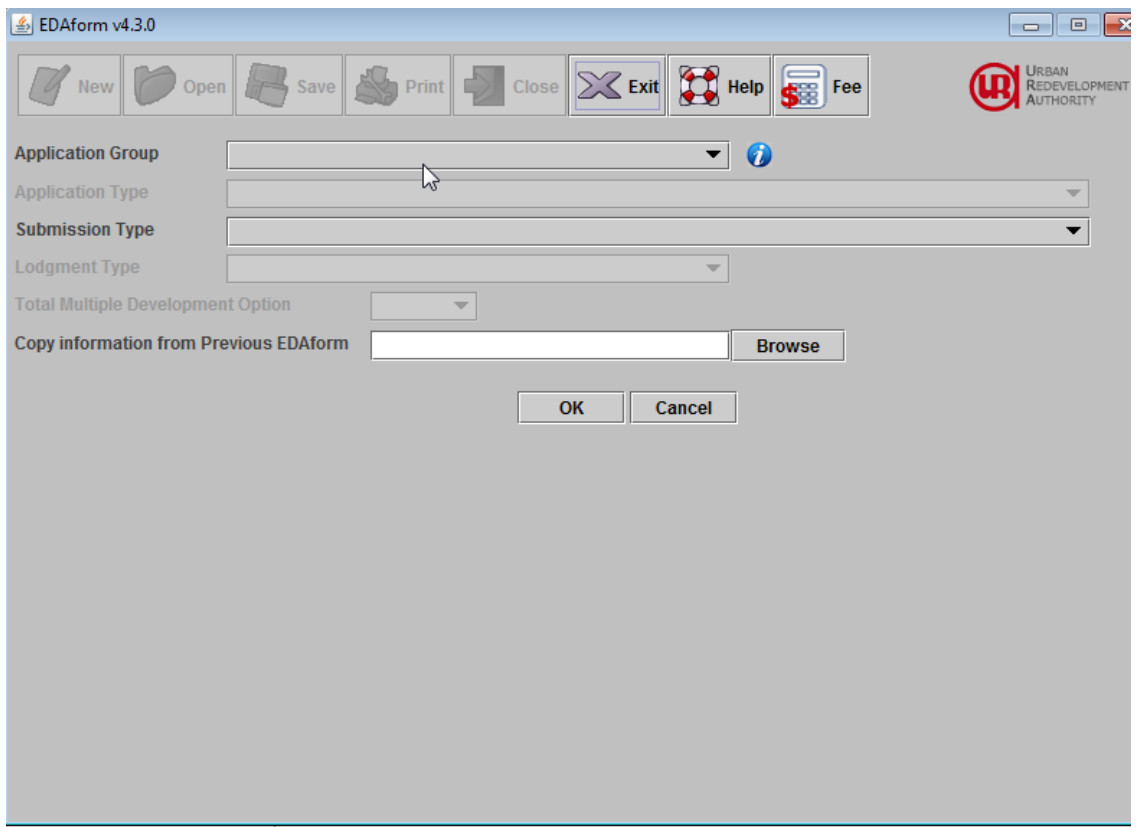

#### **Application Group**

Select the type of application groups.

#### **Application Type**

Select the type of application that you want to submit. The list of application types appear is decided by the application group selected.

#### **Submission Type**

Select 'New Submission' for fresh submission and fresh amendment submission to Written Permission granted earlier, otherwise select 'Resubmission'. Resubmission should only be selected for following up the submission of a Provisional Permission, a Written Direction, an Advice or Outline Permission.

#### **Lodgment Type**

Lodgment Type will be enabled for the selected application type if applicable. Select the type of lodgment for this application.

#### **Total Multiple Development Option**

Use this field to make a Multiple Development Option submission. You can submit up to three options (for the same application type) for new erection of buildings, outline application for new erection of buildings, additions and alterations to existing buildings or change of use in a single application.

# **Enterprise District**

- Select 'Yes' if the proposal is for Enterprise District development.
- This will be displayed for certain lodgment type only.

# **Copy information from previous EDAForm**

Browse and select the **edf** file if you want to copy information from the existing EDAform to create a new application form.

# <span id="page-14-0"></span>**11. Screen - Submission Information**

The information on this page differs depending on the type of application form selected. The screen below shows only one of the examples. See the explanation below on how to fill in the information.

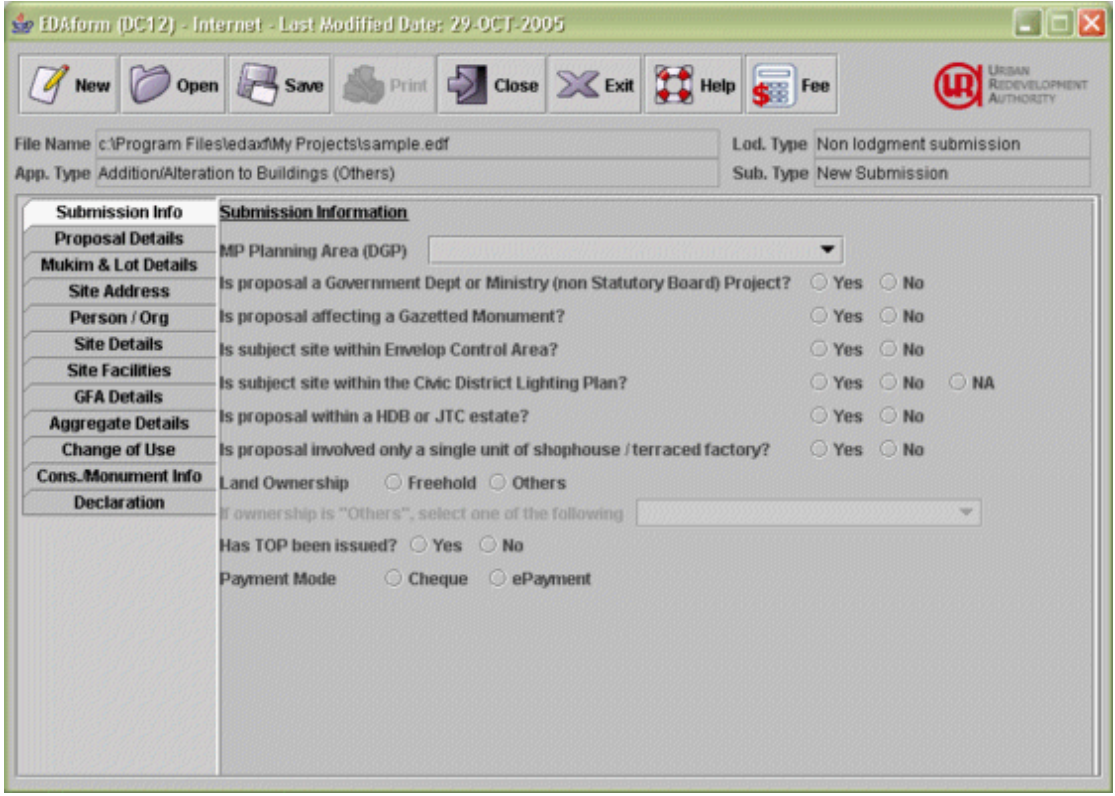

## **DC Reference**

Enter the DC reference number available for resubmission and amendment cases.

#### **Latest Submission No**

For all resubmission applications, record the latest submission number issued in the PP/WD/Advice relevant to the current application, e.g.

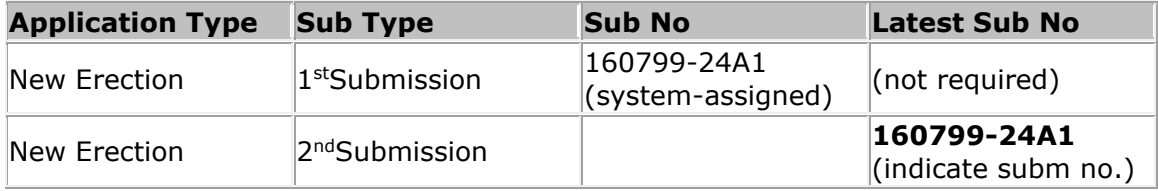

For the 1st submission for an 'Amendment' application, please record the latest submission of the relevant 'New erection' or 'Additions & Alterations' application.

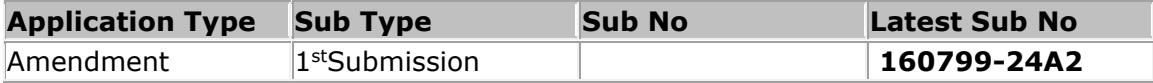

For subsequent resubmission of an 'Amendment' application, please record the latest relevant submission details.

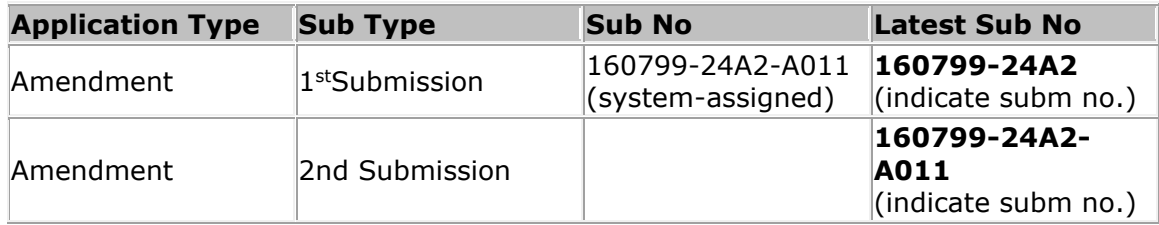

For an 'Extension/Renewal' application, please record the latest submission of the relevant application.

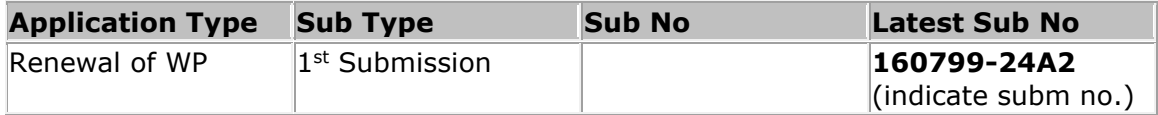

# **Is the proposal a Government Dept or Ministry (i.e. non-Statutory Board) project?**

- Select 'Yes' if the proposal is a government project, otherwise select 'No'
- This will be displayed for all types of applications.

#### **Has TOP been issued?**

- Select 'Yes' if the TOP has been issued for the project, otherwise select No.

#### **Date of Last TOP issued for the existing development**

- Enter the date of Last TOP issued

#### **Is the proposal an en-bloc redevelopment?**

- Select 'Yes' if the proposal is an en-bloc redevelopment

#### **Does your proposal involve mechanized carpark?**

- Select 'Yes' if the proposal involves mechanized carpark

#### **Does your proposal involve spaces 30m below Singapore Height Stratum (SHD)?**

- Select 'Yes' if the proposal involves spaces 30m below SHD

#### **Has foundation/piling/conservation works commenced?**

- Select the status of the works commenced.

#### **No. of Extensions for this project**

- Indicate the number of extension for current application.
- This is a 2-digit field. Please record with leading 0 if value is between '1' to '9'
	- e.g.
	- 01 for 1<sup>st</sup> extension
	- 03 for 3rd extension

#### **Reason unable to complete the project**

- Enter the reason for being unable to complete the project.

#### **Written Permission Details – DC Reference**

- Enter the DC Reference specified in the Written Permission of the additions & alterations to existing or proposed monuments.

# **Written Permission Details – Submission No**

- Enter the Submission No specified in the Written Permission of the additions & alterations to existing or proposed monuments.

#### **Written Permission Details – Date of Written Permission**

- Enter the Written Permission Date specified in the Written Permission of the additions & alterations to existing or proposed monuments.

# <span id="page-17-0"></span>**12. Screen - Proposal Details**

The information on this page differs depending on the type of application form selected. The screen below shows only one of the examples. See the explanation below on how to fill in the information.

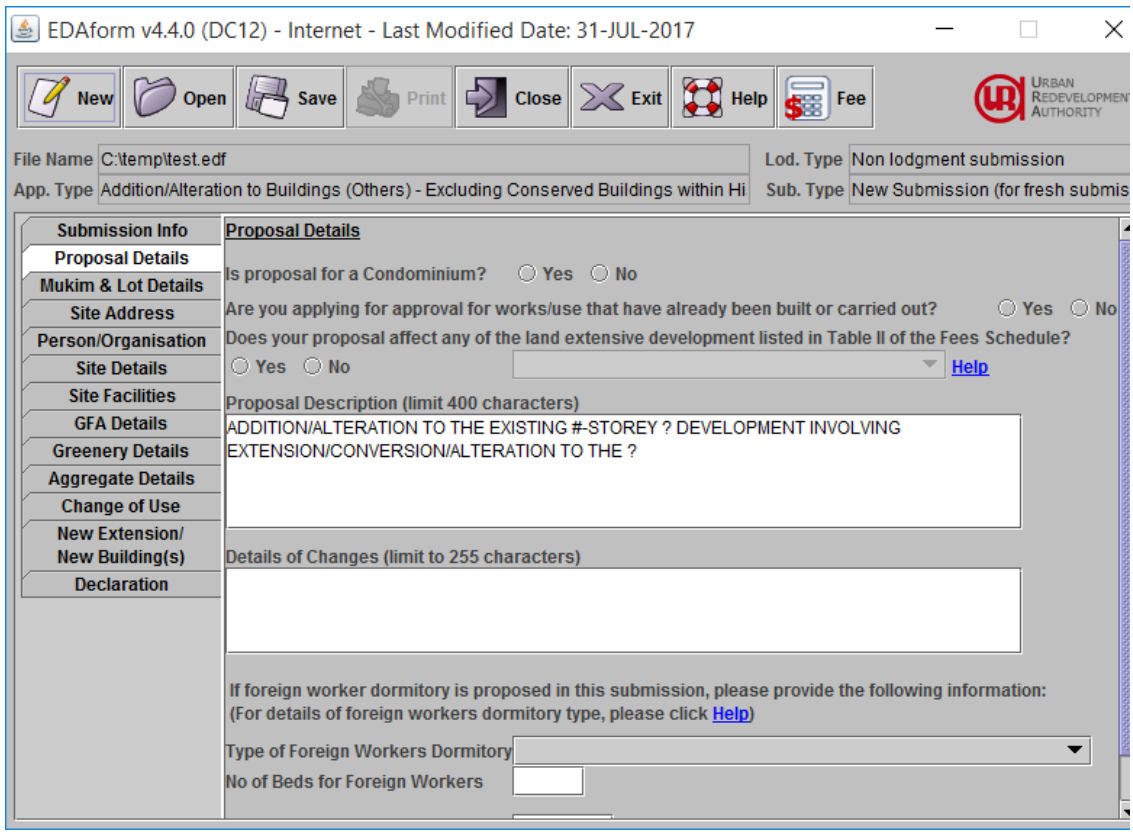

## **Is proposal for a condominium?**

- Select 'Yes' if the proposal is a condominium development, otherwise select 'No'.
- This will not be displayed for conservation applications.

## **Are you applying for approval for work/use that have already been built or carried out?**

Select 'Yes' if the proposal is for work/user that that have already been carried out, otherwise select 'No'.

#### **Does your proposal affect any of the land extensive development listed in Table II of the Fees Schedule?**

- Select 'Yes' if the proposal is for land extensive development and select the use from the listing provided.
- This will not be displayed for conservation applications.

## **Proposal Description**

- Please record the title of the development proposal (max. 255 characters).
- If field size is insufficient, use common abbreviation to shorten the proposal description as shown in the examples below:

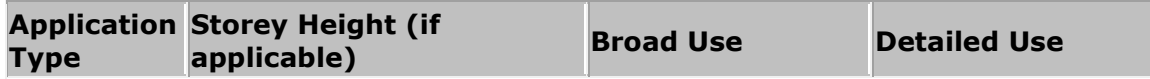

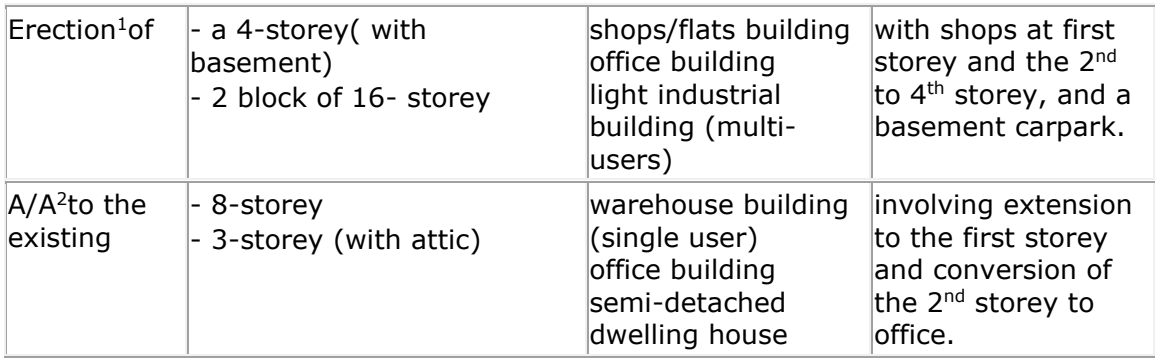

## **Notes:**

# **The submission description provided should be similarly described in the title block of your submitted plans.**

- 1. Except for landed residential building where detailed use is not required. E.g. "Erection of 10 units of 2-storey detached dwelling house (with basement)".
- 2. Except for minor A/A to residential building where only building height and form are required to be described. E.g. A/A to the existing 2-storey (with basement) detached dwelling house with an attic.

#### **For condominium or mixed residential cases, a preamble is necessary before the description. E.g. "Proposed condominium/ landed housing development comprising erection of ………….".**

Examples of Submission Description Menu

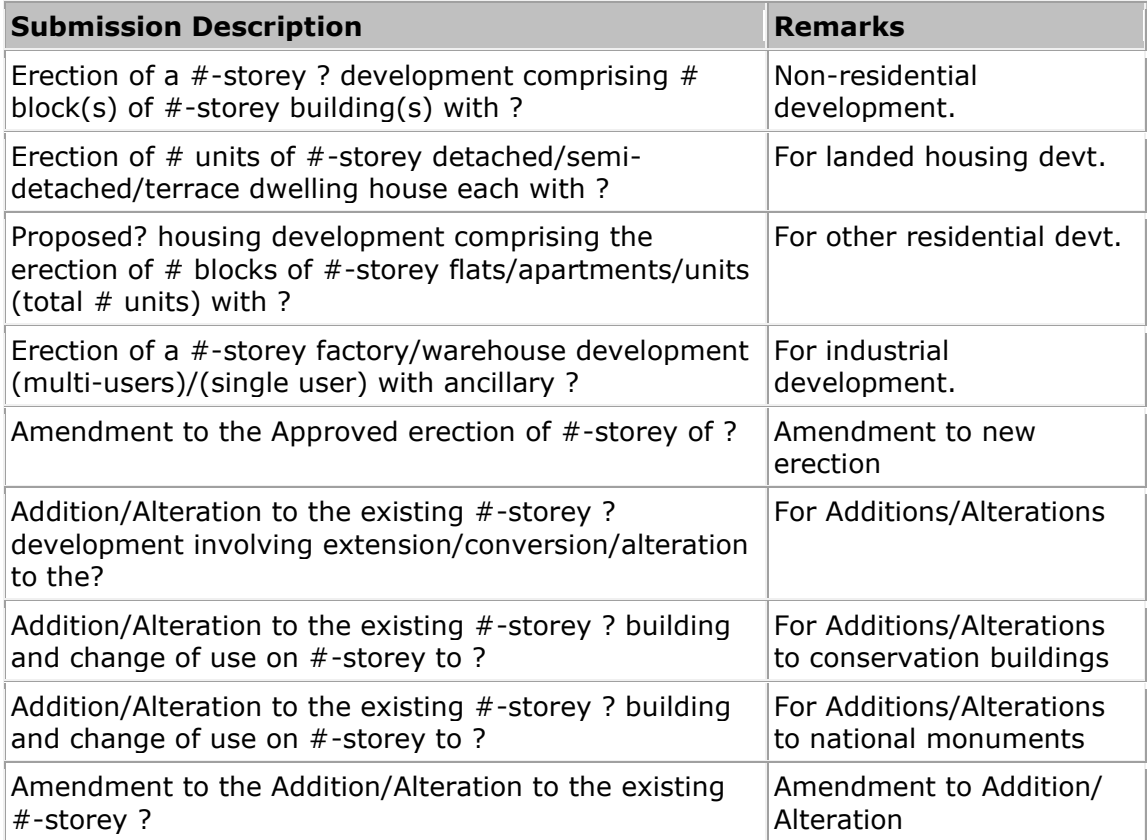

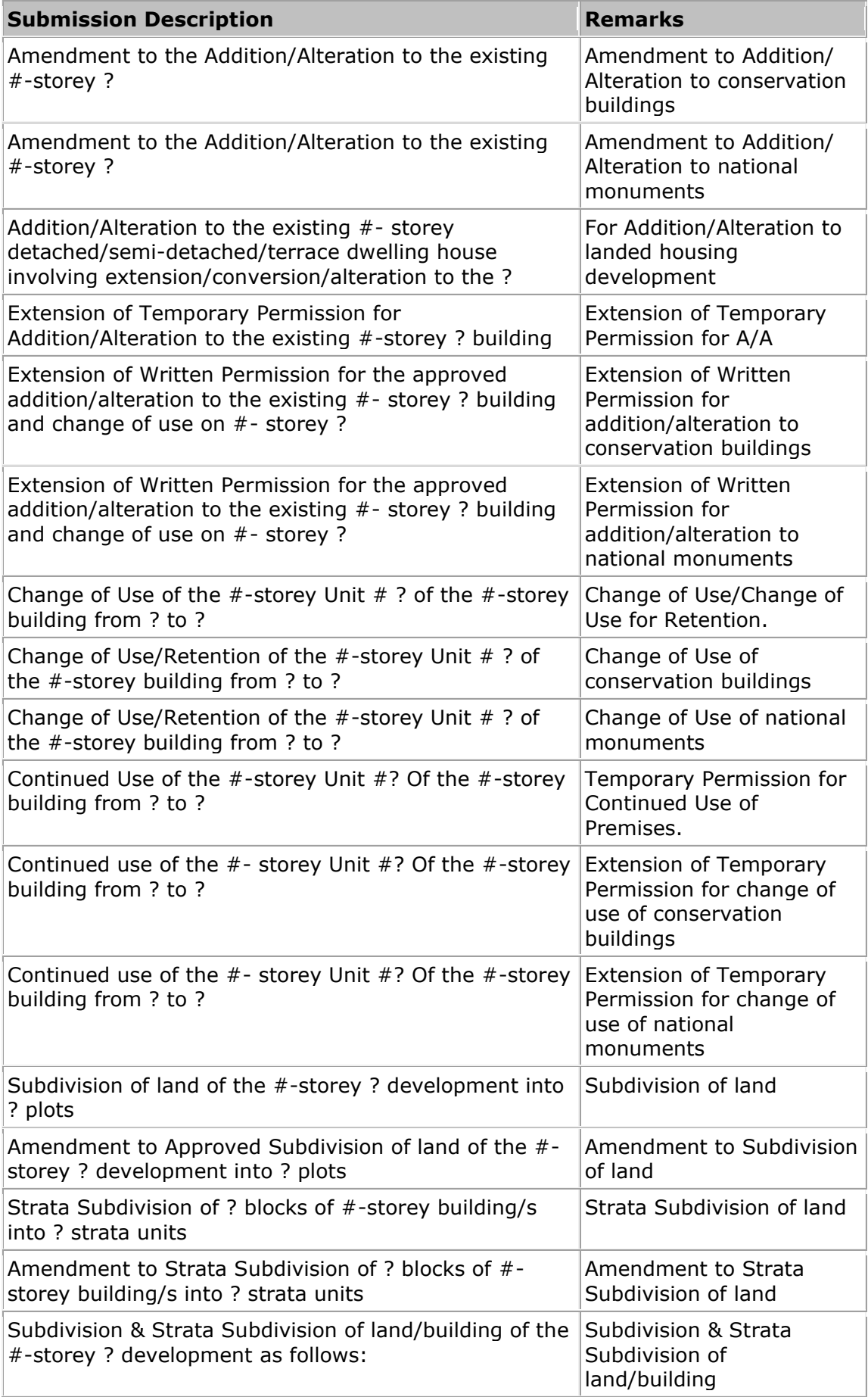

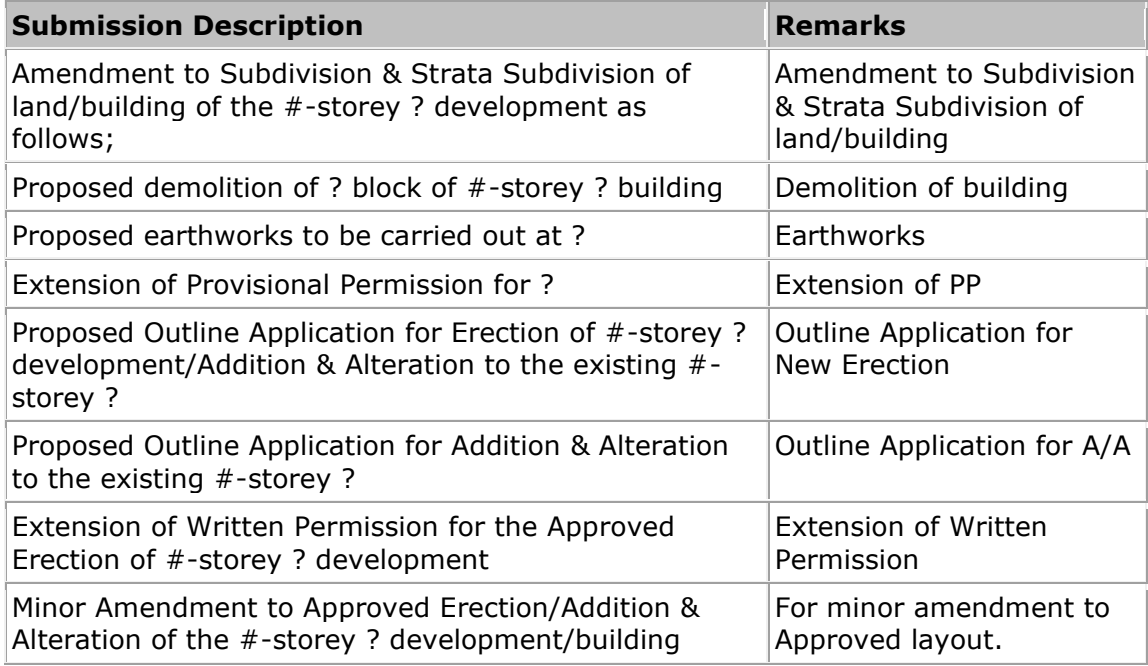

Submission description is auto populated in the field. Edit the submission description as follows:

- $\bullet$  # -- fill in the No. of storey proposed
- ? -- fill in the type of development proposal, e.g. Residential or Commercial.

#### **Details of Changes**

- Provide detailed information on the proposed amendments in the caption of the development proposal.
- If field size is insufficient, use common abbreviation to shorten the proposal description.
- Please follow the sample below:
	- 1. Relocation of guard house.
	- 2. Conversion of the part of the store at  $2^{nd}$  storey to office.
	- 3. Reposition of internal partitions.

## **Type of Foreign Workers Dormitory**

- Select type of foreign workers dormitory if applicable

#### **No. of Beds for Foreign Workers**

- Enter the number of beds for foreign workers if applicable.

#### **Commencement Date**

Enter the commencement date in terms of months after the written permission has been issued.

# **Duration of Construction**

- Enter the duration of construction (in months).

# <span id="page-21-0"></span>**13. Screen - Mukim & Lot Details**

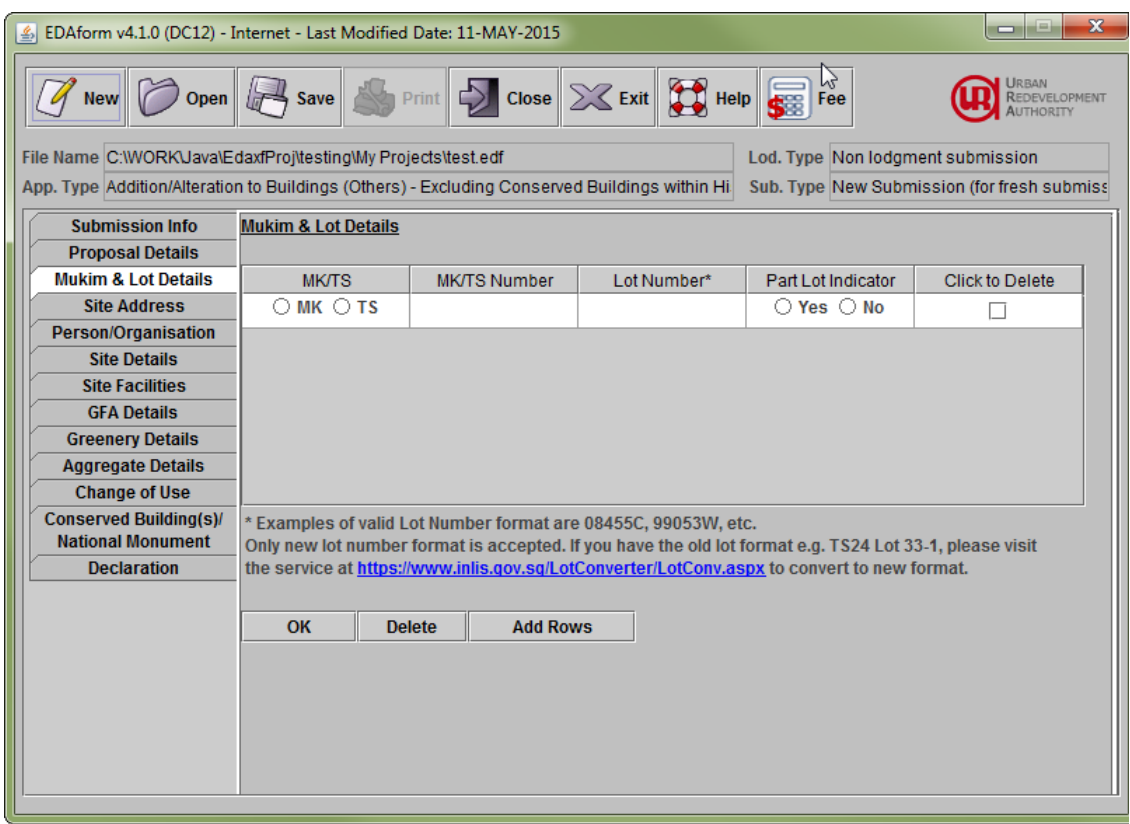

- 1. Select 'MK/TS', enter the 'MK/TS Number', 'Lot Number' and select 'Part Lot indicator '
- 2. To add a new row for entering Mukim/Town Subdivision record, click on the 'Add Rows' button. A new empty row will appear.
- 3. To edit the existing record, just modify whatever values on the screen.
- 4. To accept the changes, adding new record(s) and modify the exiting record(s), click 'OK' button to save the changes.
- 5. To delete an existing record, tick the checkbox 'Click to Select' on the row of the record to be deleted and click the 'Delete' button.

# **MK/TS**

- Select the MK/TS type of the subject site.
- This field is mandatory

#### **MK/TS Number**

- Enter the MK/TS number.
- This is a 2-digit field. Please record with leading 0 if value is between '1' to '9'. e.g. 07, 24
- This field is mandatory.

## **Lot Number**

- Lot number refers to legal survey lot number.

- Only new lot number format is accepted
- This field is mandatory.

# **Part Lot Indicator**

- Please select 'Yes' if the subject site covers only part of the lot, otherwise select 'No'.
- This field must be completed if the lot number field is filled.
- This field is mandatory.

e.g.

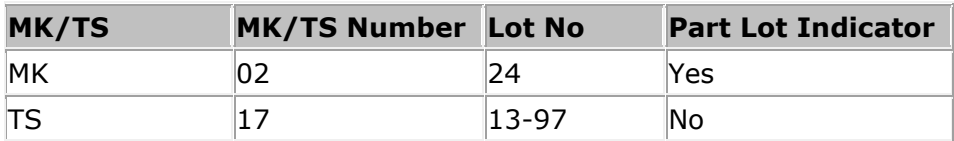

# <span id="page-23-0"></span>**14. Screen - Site Address**

Please enter the official address(es) of the subject site if there is/are address(es). The address(es) or house/unit numbers must be entered for Addition/Alteration and Change of Use applications, if available.

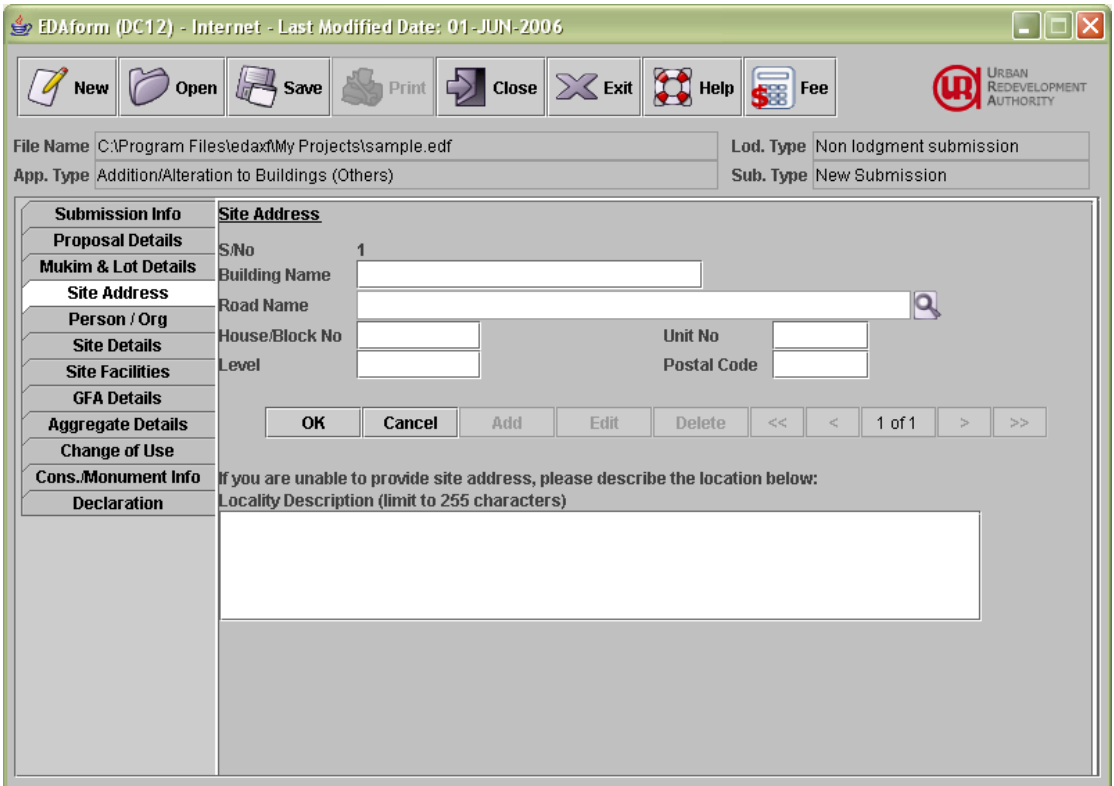

- 1. Enter the information for the Site Address and click on the 'OK' button to add the record.
- 2. Click on the 'Cancel' button to abort the action.
- 3. To edit an existing site address record, click on the 'Edit' button. Make the relevant modifications and click on the 'OK' button
- 4. To add a new site address record, click 'Add' button. The S/No will be incremented. Enter information and click 'OK' button.
- 5. To delete an existing site address record, click on the 'Delete' button.
- 6. Click on the '<<' button to view the first site address record.
- 7. Click on the '<' button to view the previous site address record.
- 8. Click on the '>' button to view the next site address record.
- 9. Click on the '>>' button to view the last site address record.

#### **Building Name**

- Record the name of the building for the development site, if available.

Please spell it in full, e.g. International Plaza.

# **Road Name**

- Record the 'Road Name' from the list provided in the system
- To search for a road name, you may:
	- Click on the  $\blacksquare$  image to bring up the Road Search function and type in 1st few characters of the road name to search or
	- If the road name to be recorded is not found in the list (e.g., new road yet to be listed), record it in the 'Locality Description' field as an additional information. Refer to Locality Description for example.

# **House/Block No**

- Record 'House/Block Number' without prefix such as 'Blk', 'Hse No', or 'No'. E.g. for Blk 205 record as 205
- Omit full stop '.', dash '-' or space between numeric and alpha character. E.g.
	- for House No 5-A record as 5A for House No 34 C record as 34C for Blk No 8.H record as 8H
	-
- Each record refers to a single address not to a range. E.g.

for House No 5 -9 Outram road (odd) please create three records as below.

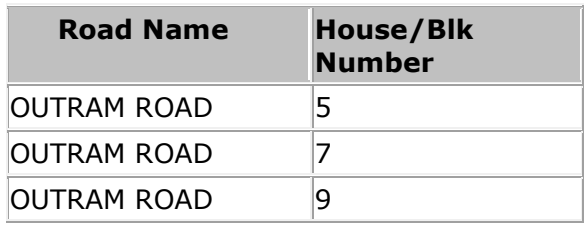

Each house no or block number should be tied to just one "Road Name', and should not be recorded as Outram Road 5, 7, 9.

## **Level**

- Record the storey level within a building.
- Record the 'Level Number' without the  $#$  sign. E.g. for  $\#09$ , record as 09 i.e. without the  $\#$  sign.

## **Unit No**

- Each house no or block number should be tied to just one "Road Name', and should not be recorded as Outram Road 5, 7, 9.
- Record the individual unit on a particular level within a building. E.g. for #09-03 record as 03 i.e., the characters after the dash '-' sign.

## **Postal Code**

- Record the 6 digits postal code.

# **Locality Description**

Record any information regarding the address/location of the proposed development site that cannot be recorded under 'Lot Number' or 'Road Name' in this field.

E.g.

Plot A3013 (JTC land) Part of Road Reserve Off Upper Changi Road

The following shows another sample of the site address screen. It is for change of use lodgment application only.

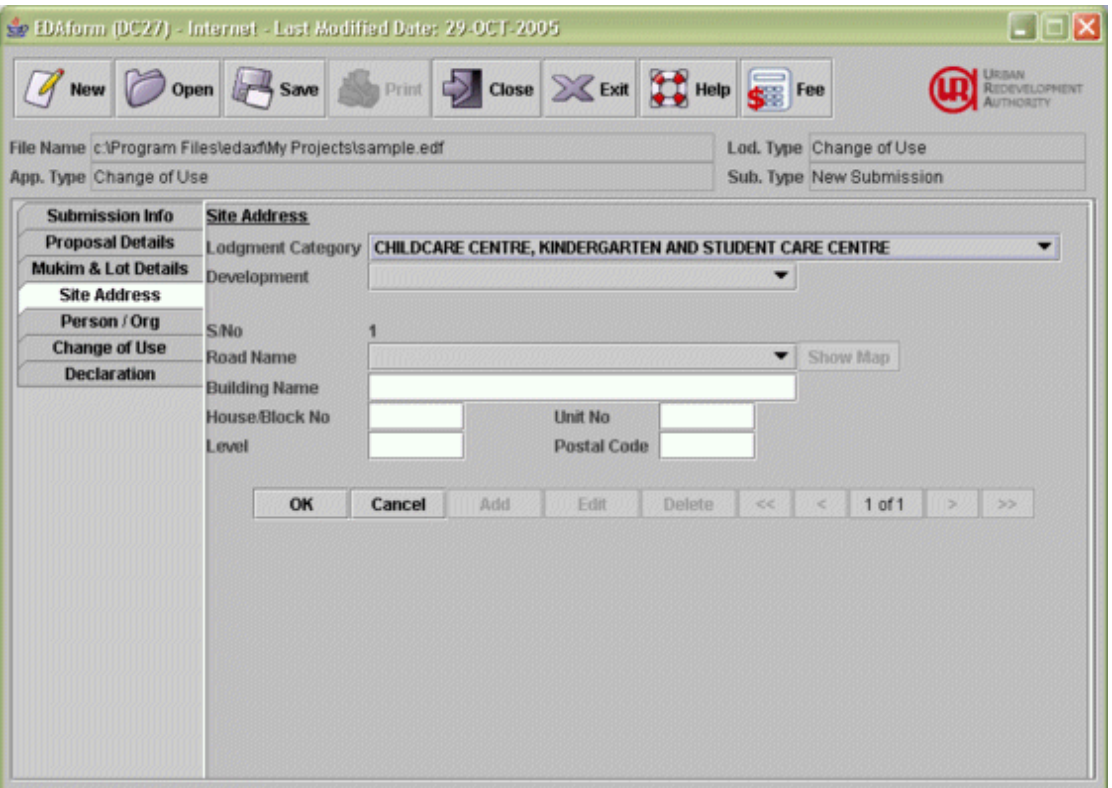

## **Lodgment Category**

- Select the lodgment category to indicate the type of lodgment.
- Different lodgment category will give a different view for the site address. E.g. if you select 'Commercial Building', the list of address and buildings applicable for lodgment will be listed.

# **Development Type**

- Select the development type to indicate the type of development.
- This field is only applicable for child care centre, kindergarten and student care centre.

# <span id="page-26-0"></span>**15. Screen - Site Address & Change of Use (for Conservation Buildings within Historic Districts or Residential Historic Districts applications)**

Please enter the official address(es) and the change of use information of the subject site.

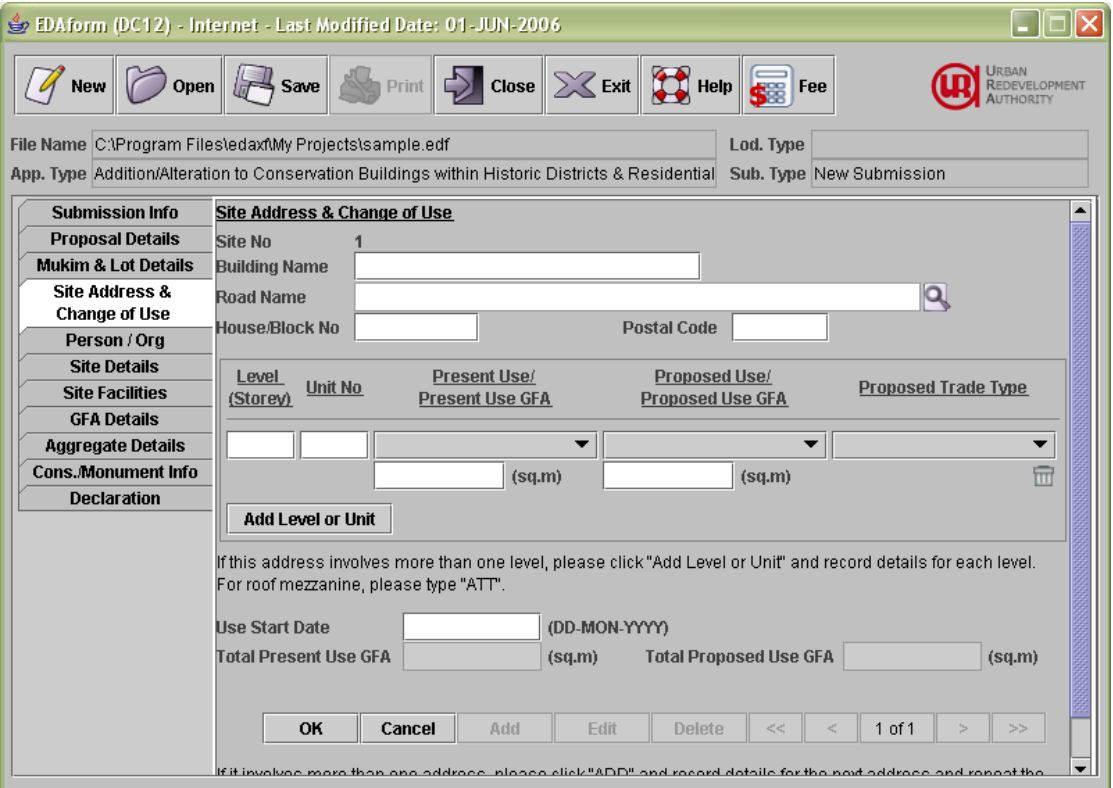

- 1. Enter the building information of the Site Address.
- 2. Enter the storey/unit no and the change of use information of that storey/unit
- 3. To add more storey/unit, click 'Add Level or Unit' button. This will create a new empty record.
- 4. To delete the storey/unit and the change of use information, click the  $\Box$  image besides the record.
- 5. Click on the 'OK' button to add the site address record.
- 6. Click on the 'Cancel' button to abort the action.
- 7. To edit an existing site address record, click on the 'Edit' button. Make the relevant modifications and click on the 'OK' button.
- 8. To add a new site address record, click 'Add' button. The Site No will be incremented. Enter information and click 'OK' button.
- 9. To delete an existing site address record, click on the 'Delete' button.
- 10. Click on the '<<' button to view the first site address record.
- 11. Click on the '<' button to view the previous site address record.
- 12. Click on the '>' button to view the next site address record.
- 13. Click on the '>>' button to view the last site address record.

Refers to Screen – [Site Address](#page-23-0) for the address fields.

# **Present Use (Use Type)**

- Select the present use of land/building by choosing the appropriate use from the list provided in the system.
- If there is more than one use, select the predominant use.

# **Proposed Use (Use Type)**

- Select the proposed use of land/building by choosing the appropriate use from the list provided in the system.
- If there is more than one use, select the predominant use.

# **Present Use GFA**

Record the GFA (in sq m) Present Use recorded in the previous field.

## **Proposed Use GFA**

Record the GFA (in sq m) for the Proposed Use recorded in the previous field.

# **Present Trade Type**

- Record the present trade type at the 1st storey.
- This field is applicable only if the conservation building is located within the core area.

# **Use Start Date (When use started?)**

- Please indicate when the use started.

E.g.:

- $-$  5/MAY/1999 for 5<sup>th</sup> May 1999
- 12/JUL/1999 for 12<sup>th</sup> July 1999

## **Total Present Use GFA**

- Display the total present use GFA (in sq m) recorded for the building.
- The total present use GFA will appear as the approved current submission GFA in the Site Details screen (for conservation).

# **Total Proposed Use GFA**

- Display the total proposed use GFA (in sq m) recorded for the building.
- The total proposed use GFA will appear as the overall current submission GFA in the Site Details screen (for conservation).

# <span id="page-28-0"></span>**16. Screen - Person/Organisation**

Use this screen to enter the particulars of a person or organisation and their roles for this application. The description below provides the information on how to enter the fields on the screen.

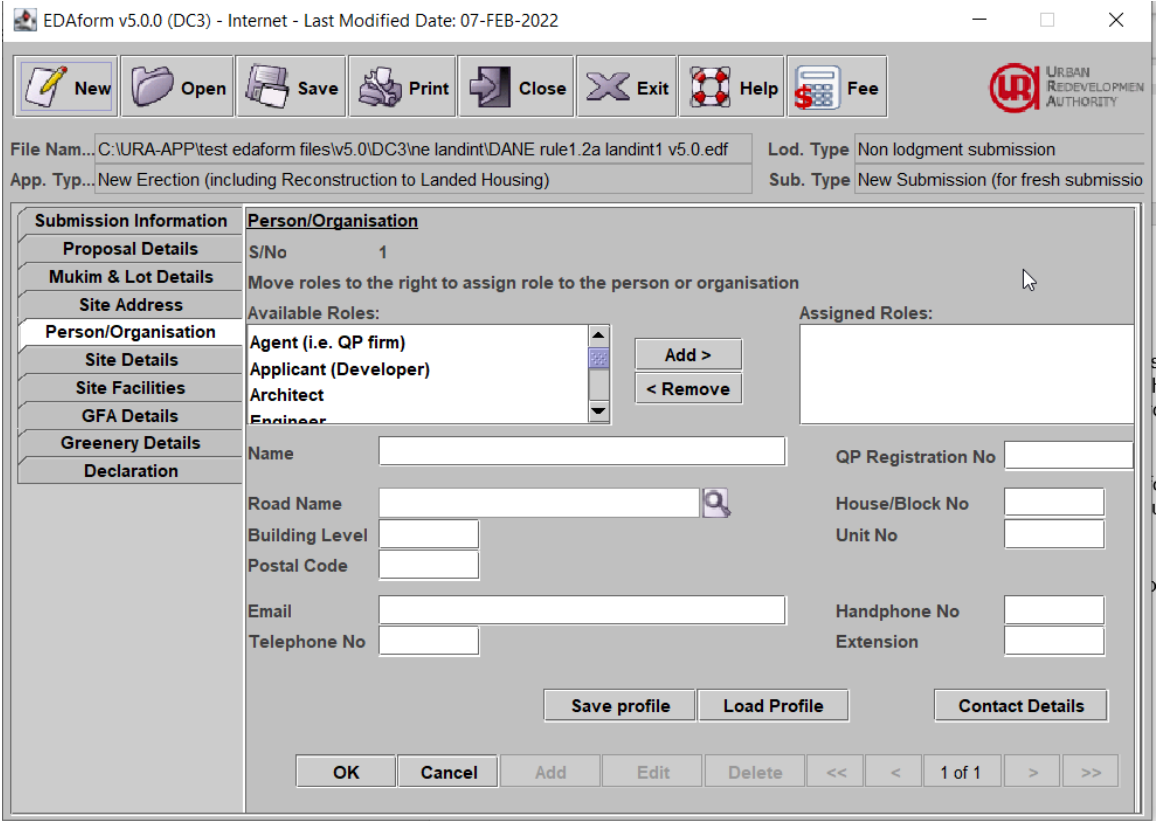

- 1. Enter the information for the person organisation and click on the 'OK' button to add the record. Note that Payer role and other roles have to have separate records.
- 2. Click on the 'Cancel' button to abort the action.
- 3. To edit an existing person organisation record, click on the 'Edit' button. Make the relevant modifications and click on the 'OK' button
- 4. To add a new person organisation record, click 'Add' button. The S/No will be incremented. Enter information and click 'OK' button.
- 5. To delete an existing person organisation record, click on the 'Delete' button.
- 6. Click on the '<<' button to view the first person organisation record.
- 7. Click on the '<' button to view the previous person organisation record.
- 8. Click on the '>' button to view the next person organisation record.
- 9. Click on the '>>' button to view the last person organisation record

You may wish to click on the 'Save Profile' button to save the particulars currently entered for subsequent use. Once the particulars are saved, you can click on the 'Load Profile' to load it back when filling a new EDAform later.

#### **Name**

- Record the name of the company, e.g. M/s ABC Pte Ltd or name of the person unless company is not available e.g. Mr. ABC.
- The name must refer to at least **one** person or establishment. Please remember to record the name of the contact person.

#### **QP Registration No**

Record the QP Registration Number if the person is an Engineer, Architect or Surveyor.

# **Road Name**

- Record 'Road Name' refers to the address of person/ establishment.
- Please refer to Site Address Details on how to search for the road name.

#### **House /Block No**

- Record 'House / Block Number' refers to the addresses of person/establishment.
- Please record as:

E.g.

Blk 81 record as 81 No 25 record as 25 No 33A record as 33A

#### **Building Level**

- Record 'storey level' refers to the address of the person/establishment.
- Please record as:

E.g.

#51-05 record as 51-05 #05-10 record as 05-10

#### **Unit No**

- Record 'Unit number' refers to the address of person/ establishment.
	- E.g.

02 772

## **Postal Code**

Record the 6 digits postal code refers to the address of the 'Name' of person/establishment.

#### **E-mail Address**

- Record the internet e-mail address to be used for any queries or correspondence, if available.
- Note: For applications made under EDA, you must complete this field to enable us to convey any decision to you.

#### **Telephone No**

Record the 'Telephone Number' referring to the person/ establishment to be used for any queries.

#### **Extension**

Record the 'Telephone Extension Number' referring to the person/ establishment to be used for any queries, if any.

## **Handphone**

- Record the 'Handphone Number' referring to the person/ establishment to be used for any queries, if any.
- Note: This is also to allow us to notify you via SMS of any e-mail decision sent to you

## **Roles of Person/Organisation**

- Refers to the 'Role Type' applicable to the Name recorded in the preceding 'Name' field.
- Select the appropriate Role Type from the list provided. This field must be filled if 'Name' in the proceeding field is filled.
- If there are more than one role type for the name recorded, please select the next role type and click the **>>** button again. E.g. M/S ABC Company could be the applicant/developer, payer and owner.
- "Applicant/Developer" means the person, firm or corporation making a development application to the Competent Authority under the Planning Act 1998 or any rules made thereunder.
- "Agent" means the person, firm or company submitting the development application on behalf of the Applicant/Developer. If the submission is submitted by Applicant/Developer without an agent, please record the agent's details with the applicant/developer details.
- "Payer" means the person making the payment for the processing fee of the development application to URA. Receipts will be issued to payer

NB:

- Please note that role types "Applicant/Developer" and "Owner" must be recorded in the application.
- For lodgment, a QP & QP Reg. No. must be entered as agent and architect/engineer/surveyor.

# <span id="page-31-0"></span>**17. Screen - Site Details**

Use this screen to record the site details information.

**Screen for Site Details for Amendment and Additions and Alteration Applications**

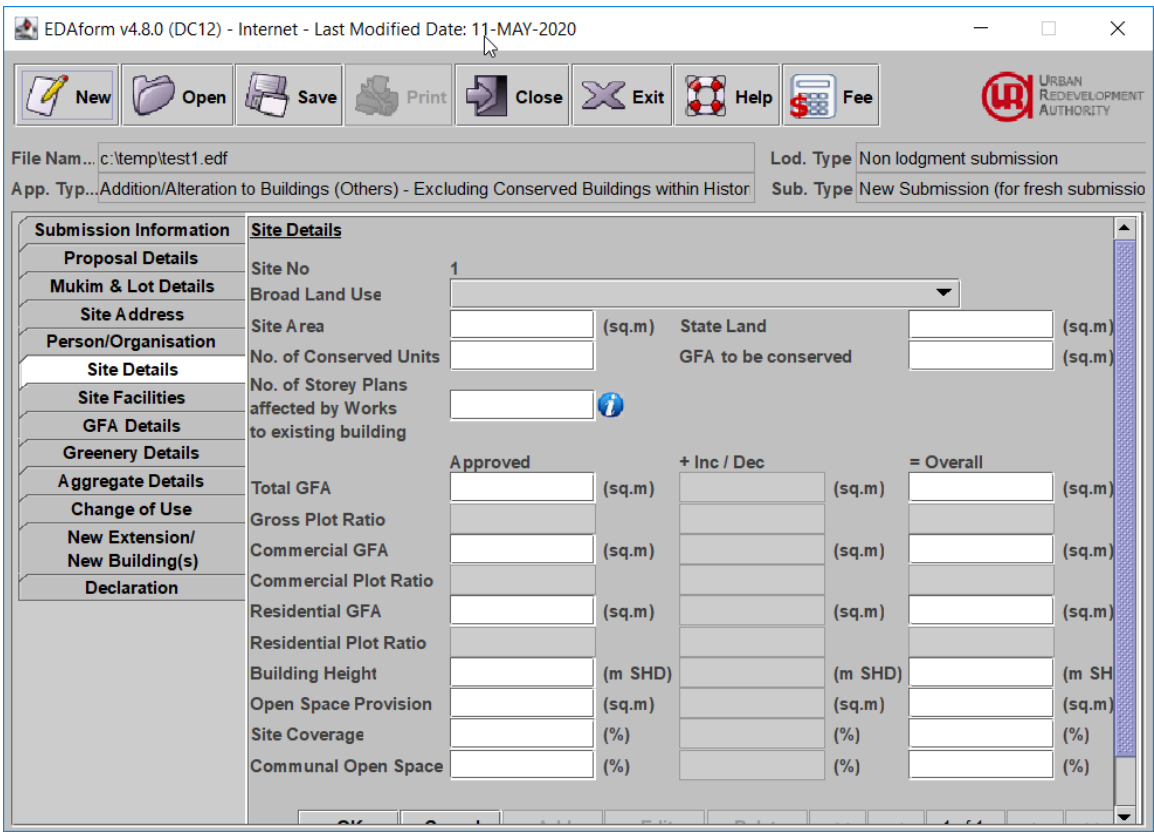

- 1 Enter the information for the site details, click on the 'I' icon at the 'No of Storey Plans affected by Works to existing building' to declare.
- 2 Click on the 'OK' button to add the record.
- 3 Click on the 'Cancel' button to abort the action.
- 4 To edit an existing site details record, click on the 'Edit' button. Make the relevant modifications and click on the 'OK' button.
- 5 To add a new site details record, click 'Add' button. The Site No will be incremented. Enter the information and click 'OK' button.
- 6 To delete an existing site details record, click on the 'Delete' button.
- 7 Click on the '<<' button to view the first site details record.
- 8 Click on the '<' button to view the previous site details record.
- 9 Click on the '>' button to view the next site details record
- 10 Click on the '>>' button to view the last site details record.

#### **Screen for Site Details for New Erection Applications**

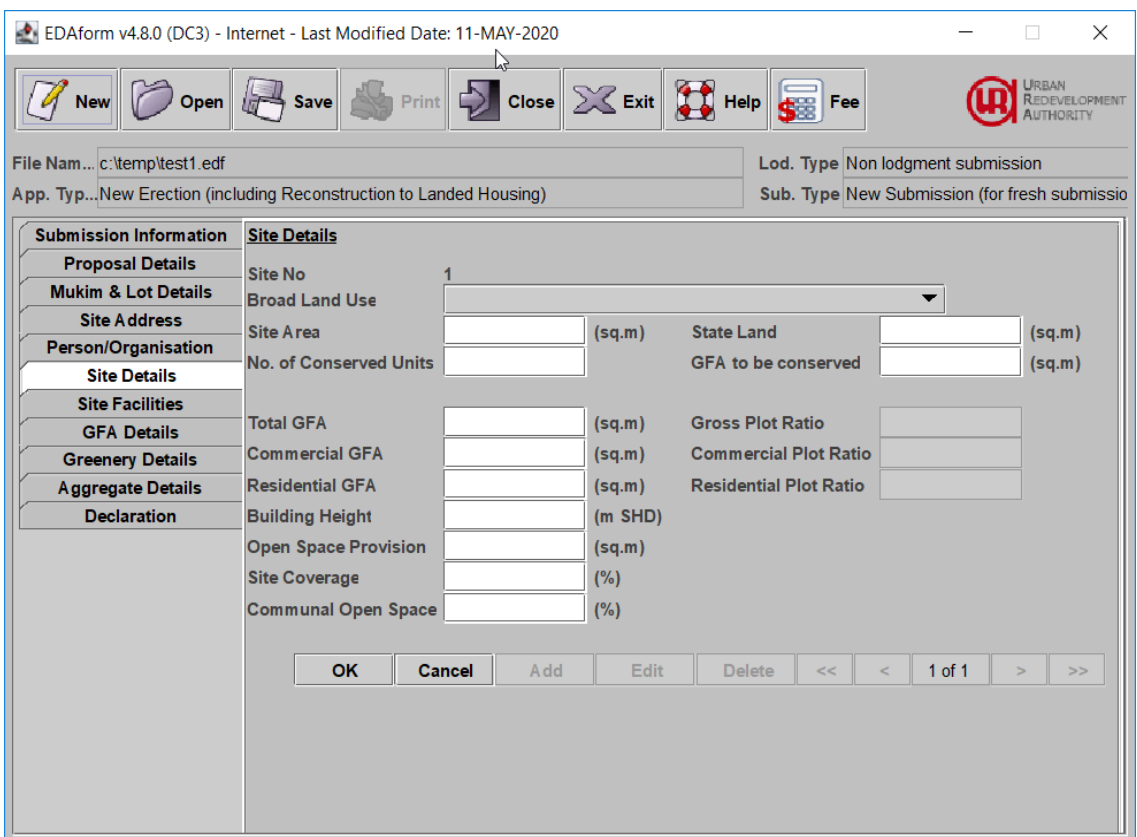

#### **Site No**

- Please note that site number does not refer to the individual plot numbers of the proposed development but refers to the entire development site. All typical application would usually consist of only one site number.
- In a typical submission, record '1' for the site number.
- Different site numbers have to be recorded when the development site consists of two or more type of developments. E.g. an application consists of landed housing (site 1) and condominium housing (site 2).

#### **Broad Land Use**

Record the Broad Land Use by choosing the most appropriate use from the list provided in the system.

#### E.g.

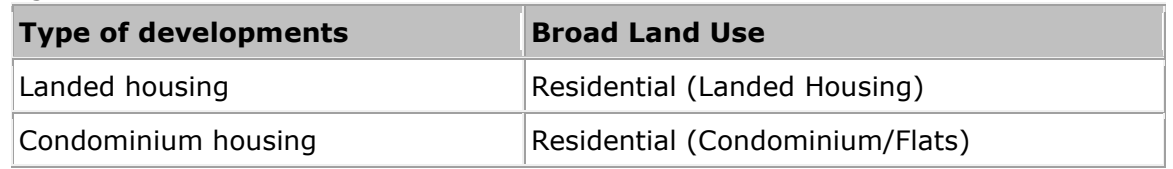

Examples of Broad Land Use Menu

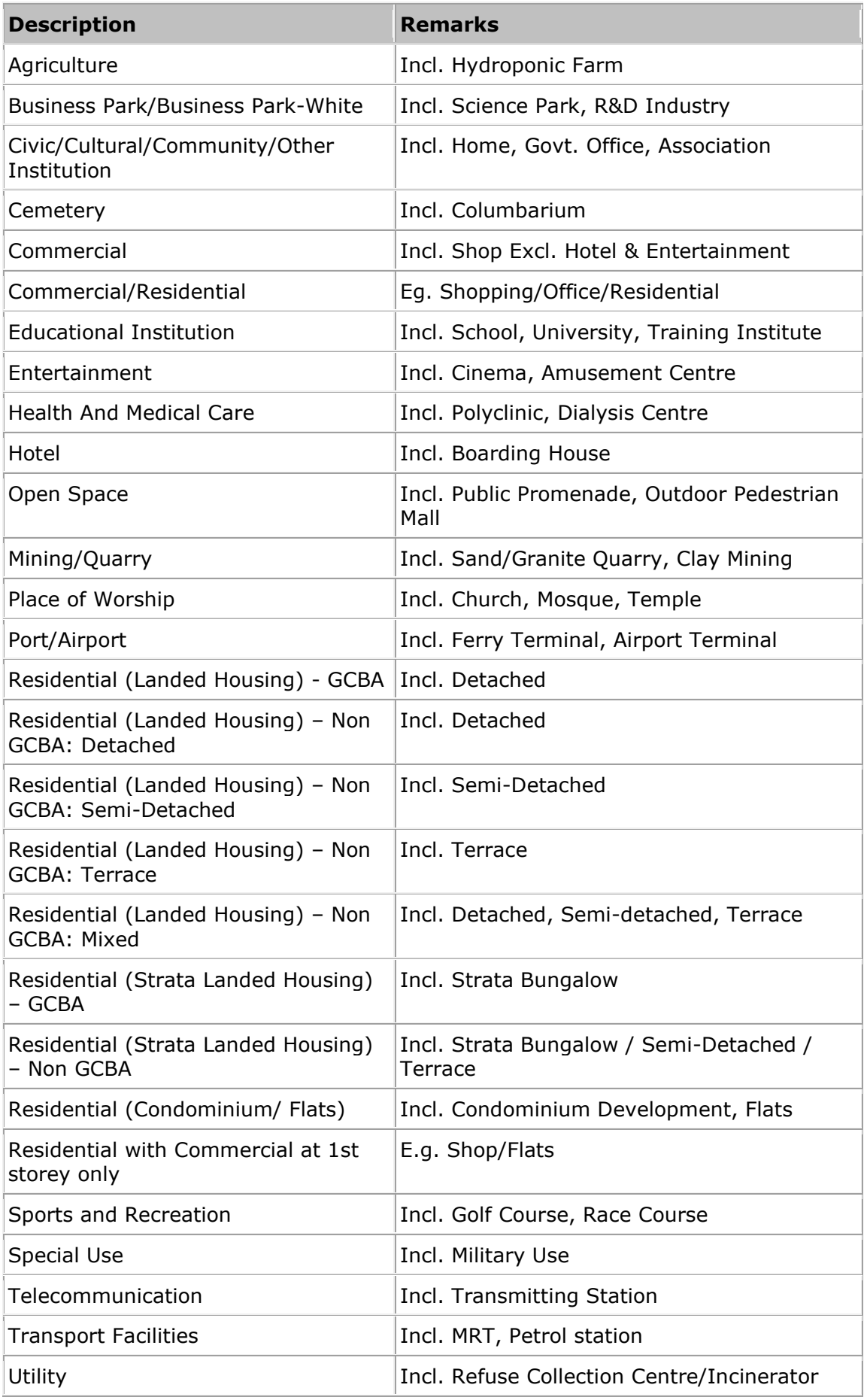

## **Site Area (sq m)**

- Record the total development site area of the 'Site No' recorded in the previous field. It is always defaulted to '1' for one overall site. This overall site area must include the state land area, if any.
- This is a mandatory field.

#### **State Land (sq m)**

- Record the area of state land if the development site includes state land.
- This is a mandatory field.

#### **No of Conserved Unit**

Record No of Units to be conserved based on the gazetted conservation plan as in the Conservation Guidelines if the development site consists of building/s to be conserved.

#### **GFA to be Conserved (sq m)**

- Record the Gross Floor Area to be conserved based on the gazetted conservation plan for the site.
- This field is mandatory if there are buildings to be conserved in the development site.

## **No. of Storey Plans affected by Works to existing building**

- Please enter the number of storey plans affected by the proposed changes for Amendments to approved New Erection, Additions & Alterations and Amendments to approved Additions & Alterations submissions.
- A storey plan **affected by works to existing building** is a floor plan that shows any changes to the approved plans.
- A **storey plan** means:
	- a. Each of the floor plans representing a floor, a roof, an attic, a mezzanine floor, a basement etc **for each block**
	- b. A typical floor plan representing multiple storeys is counted as one storey plan
	- c. Single-storey ancillary facilities on the 1st storey shown in the site plan (e.g. guard house, pavilions, covered linkways) are counted as one storey plan. Other storeys of such ancillary facilities (e.g. clubhouse and ESS) are counted separately as additional storey plans each.
	- d. A separate car park building is considered as a separate block (not ancillary facility)
	- e. New buildings / building extensions (e.g. addition of new annex building, rear extension to conserved buildings) are not counted as affected storeys. Please enter required information in the "New Extension / New Buildings" tab.
- For instance, an Amendment case involving 5 residential buildings each involving revisions to the 1st storey layout would be deemed as having 5 affected floor plans.

# **Total GFA (sq m)**

- Refer to the Gross Floor Area (GFA) of all structures within the site, including GFA for outdoor kiosk and ORA, balcony GFA computed over & above the MP control and temporary GFA.

# **Gross Plot Ratio**

- Refer to the ratio of the Total Gross Floor Area and the Site Area.
- The Gross Plot Ratio will be automatically calculated when the Site Area & the Total GFA are provided.

## **Commercial GFA (sq m)**

- Record the proposed total Commercial gross floor area for the site in sq m.
- This field is mandatory if there is a commercial component proposed in the development site.

## **Commercial Plot Ratio**

- Refer to the ratio of the Total Commercial Gross Floor Area and the Site Area.
- The Commercial Plot Ratio will be automatically calculated when the Site Area & the Commercial GFA are provided.

## **Residential GFA (sq m)**

- Record the proposed total Residential Gross Floor Area for the site in sq m.
- This field is mandatory if there is a residential component proposed in the development site.

#### **Residential Plot Ratio**

- Refer to the ratio of the Total Residential Gross Floor Area and the Site Area.
- The Residential Plot Ratio will be automatically calculated when the Site Area & the Residential GFA are provided

## **Building Height (m)**

- Record the highest point in the proposed development site in meters. E.g. 64m.
- Building Height is measured based on Singapore Height Datum.

## **Site Coverage (%)**

If there are more than one site coverage information for the site, leave this field blank. Instead, indicate the figures in the submitted proposal plan.

E.g. proposed landed housing development comprising:

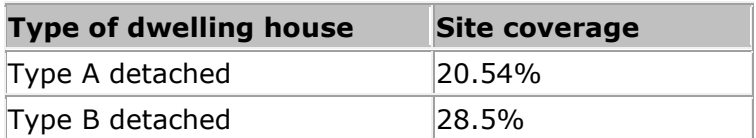

## **Communal Open Space (%)**

- Applicable to strata landed building, cluster housing and townhouse only.

## **For Amendments/Additions and Alterations Proposal only**

For the following fields:

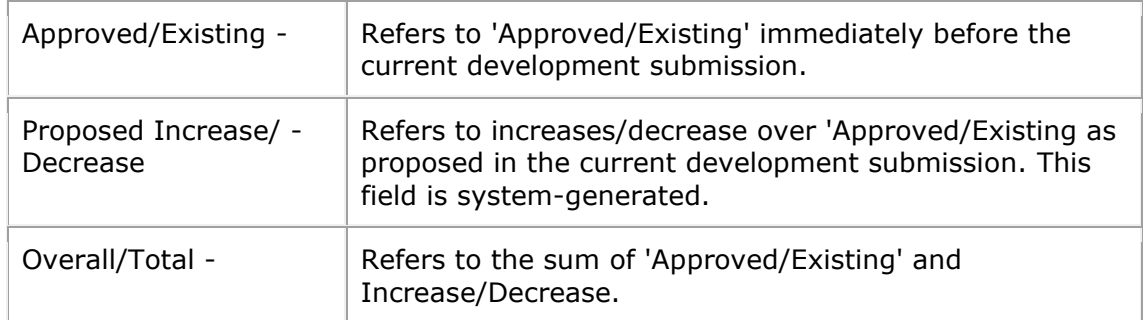

#### **For Additions and Alterations/ Amendments applications of the Conservation Buildings within Historic Districts or Residential Historic Districts**

The screen is slightly different from the above. The 'Site No' refers to the each site address record (each conservation building) entered at the site address screen.

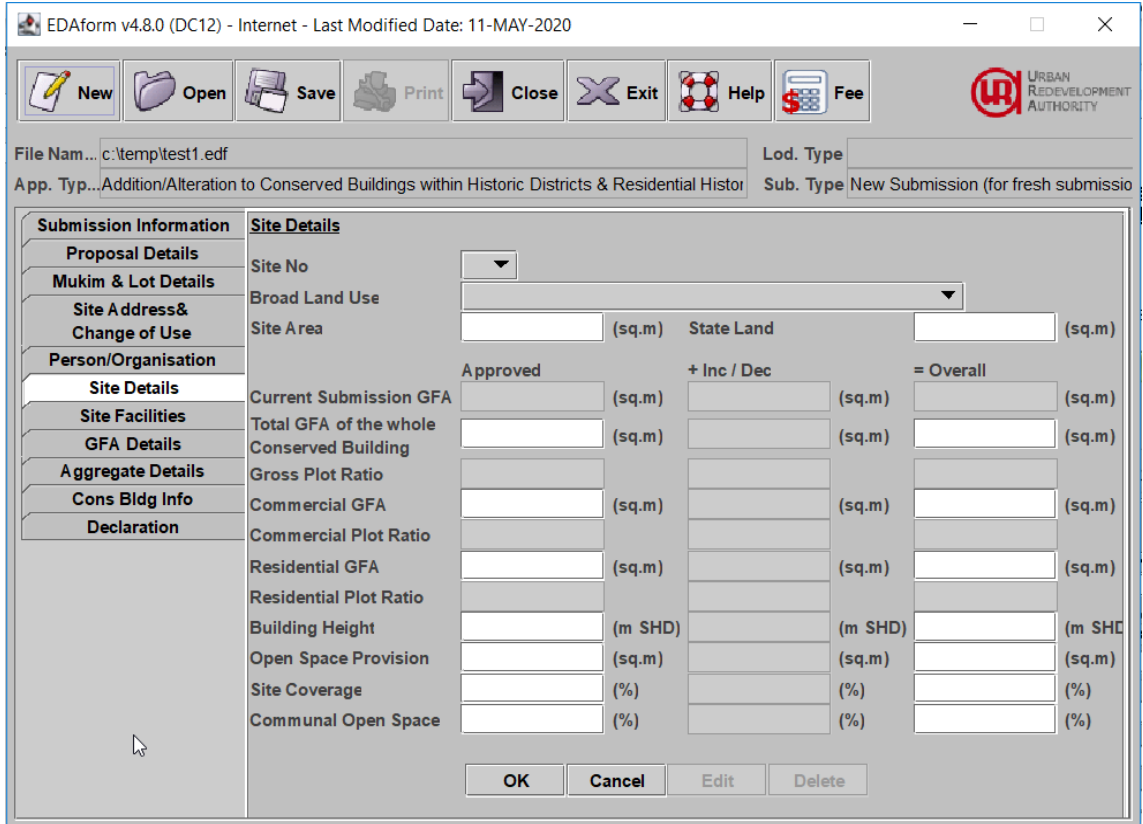

- 1 The address of the selected Site No will appear besides Site No
- 2 Enter the site details information of the selected building and click on the 'OK' button to add the record.
- 3 Click on the 'Cancel' button to abort the action.
- 4 To edit an existing site details record, click on the 'Edit' button. Make the relevant modifications and click on the 'OK' button.
- 5 To enter the site detail of another building, select another Site No.
- 6 To delete an existing site details record, click on the 'Delete' button.

#### **Current Submission GFA (sq m)**

− Refer to the Gross Floor Area (GFA) of the current submission. The GFA is extracted from the Total Present Use GFA and Total Proposed Use GFA entered in the Site Address screen.

#### **Total GFA of the Whole Conserved Building (sq m)**

- Refer to the Gross Floor Area (GFA) of the whole building.

# <span id="page-38-0"></span>**18. Screen - Site Facility**

This screen is used to record the facilities at the development site.

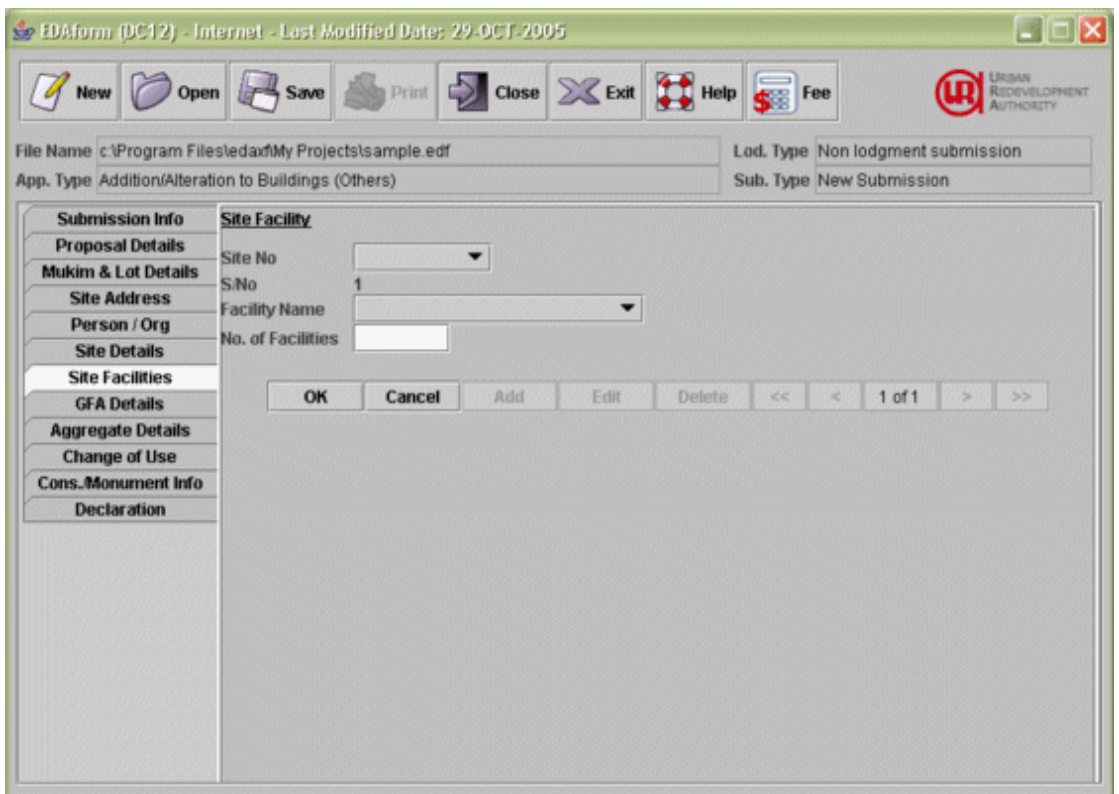

- 1. Enter the information for the site facility and click on the 'OK' button to add the record.
- 2. Click on the 'Cancel' button to abort the action.
- 3. To edit an existing site facility record, click on the 'Edit' button. Make the relevant modifications and click on the 'OK' button.
- 4. To add a new site facility record, click 'Add' button. The S/No will be incremented. Enter the information and click 'OK' button.
- 5. To delete an existing site facility record, click on the 'Delete' button.
- 6. Click on the **'<<'** button to view the first site facility record of the selected site.
- 7. Click on the **'<'** button to view the previous site facility record of the selected site.
- 8. Click on the **'>'** button to view the next site facility record of the selected site.
- 9. Click on the **'>>'** button to view the last site facility record of the selected site.
- 10. To enter the site facility of another site, select the Site No.

# **Site No**

- The list of site numbers will be automatically populated from the **Site Details**.
- Please ensure that you have entered the site details information before proceeding to this screen.

# **Facility Name**

- Indicate the type of facility provided at the development site.
- Note: Please only select the relevant facility provided in your proposal. For other facilities not listed in this list, it is not required to be provided.

## **No. of facilities**

- Indicate the total number of facilities for the type of facility specified above.

# <span id="page-40-0"></span>**19. Screen - Gross Floor Area Details**

Use this screen to record the Gross Floor Area details information.

**Screen for Gross Floor Area Details for Amendment and Additions and Alteration Applications**

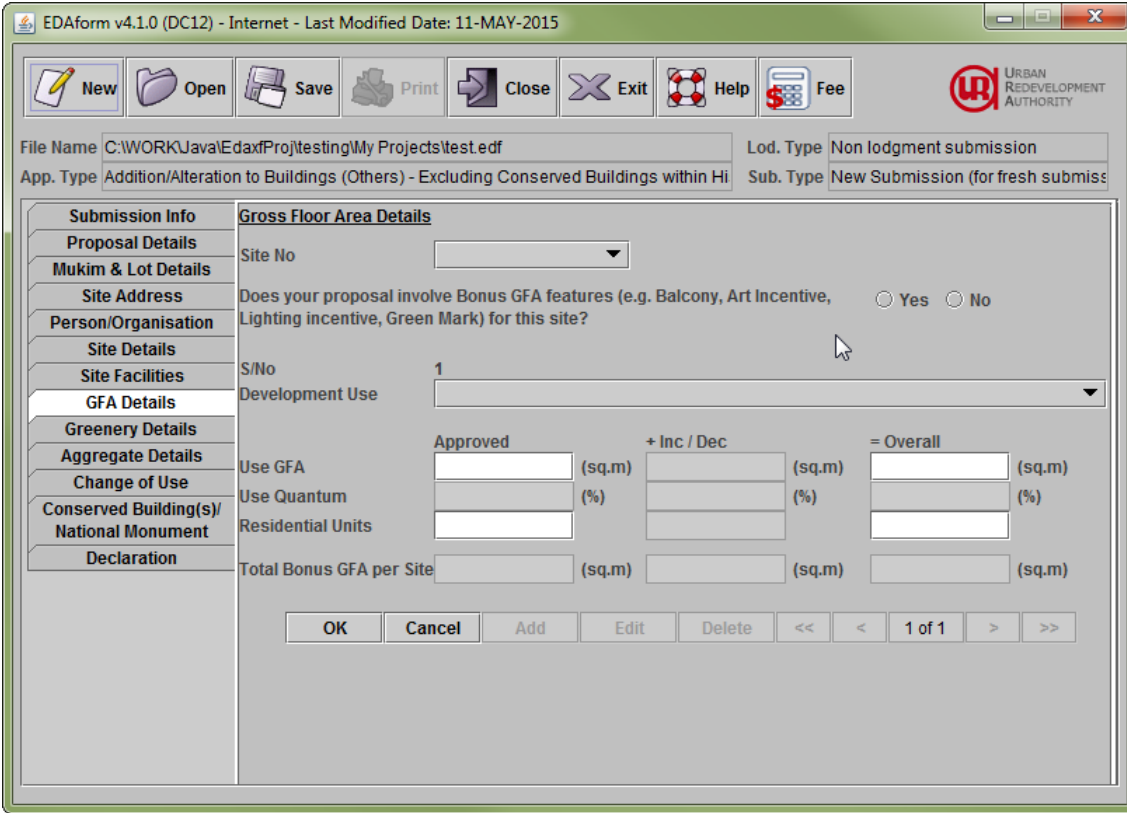

- 1. Enter the information for the site quantum and **other floor area details** and click on the 'OK' button to add the record.
- 2. Click on the 'Cancel' button to abort the action.
- 3. To edit an existing site quantum record, click on the 'Edit' button. Make the relevant modifications and click on the 'OK' button.
- 4. To add a new site quantum record, click 'Add' button. The S/No will be incremented. Enter the information and click 'OK' button.
- 5. To delete an existing site quantum record, click on the 'Delete' button.
- 6. Click on the **'<<'** button to view the first site quantum record of the selected site.
- 7. Click on the **'<'** button to view the previous site quantum record of the selected site.
- 8. Click on the **'>'** button to view the next site quantum record of the selected site
- 9. Click on the **'>>'** button to view the last site quantum record of the selected site.

10. To enter the site quantum of another site, select the Site No.

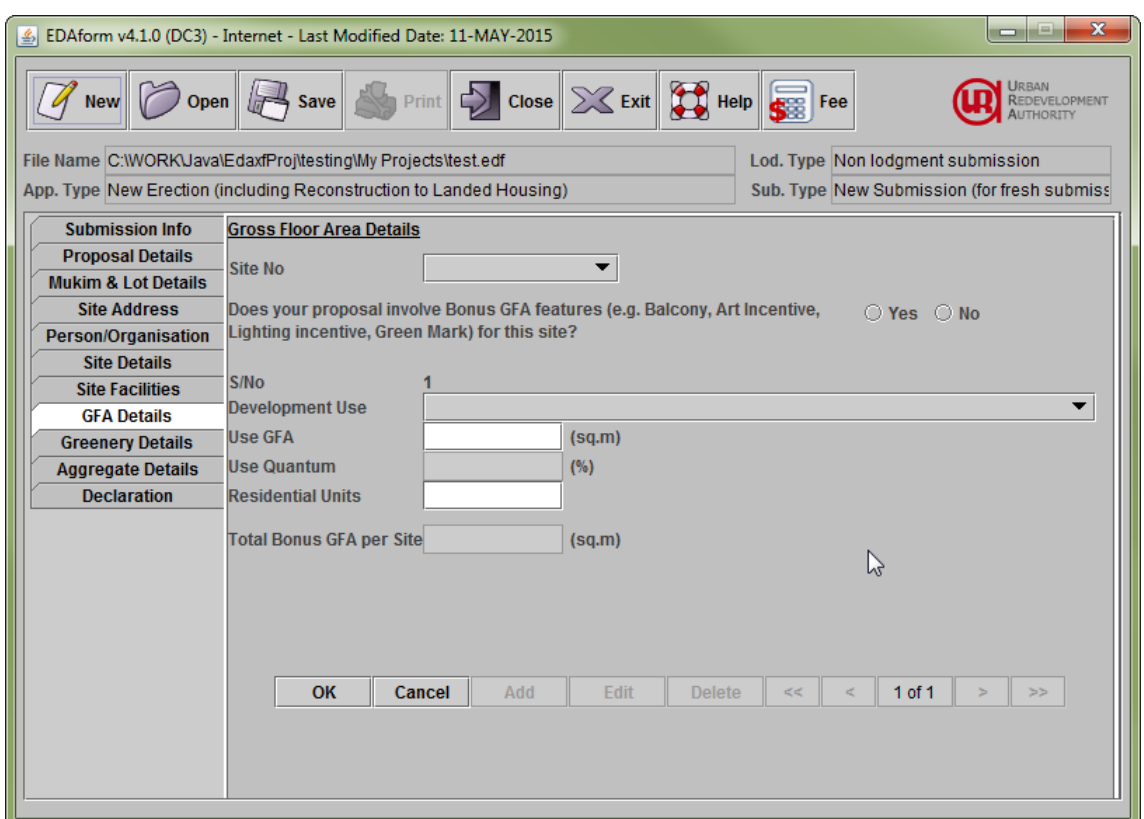

**Screen for Gross Floor Area Details for New Erection Applications**

## **Site No**

- The list of site numbers will be automatically populated from the [Site Details.](#page-31-0)
- Please ensure that you have entered the site details information before proceeding to this screen.

#### **Does your proposal involve Bonus GFA features (e.g. Balcony, Art Incentive, Lighting incentive, Green Mark) for this site?**

- Select 'Yes' if the proposal involves Bonus GFA features for the site.
- If 'Yes' is selected, at least one 'Bonus GFA above MP control…' development use must be added.

#### **Development Use**

- Select the appropriate Development Use from the list provided in the system.
- Record appropriate Development Uses if the proposed development is subject to use quantum control.

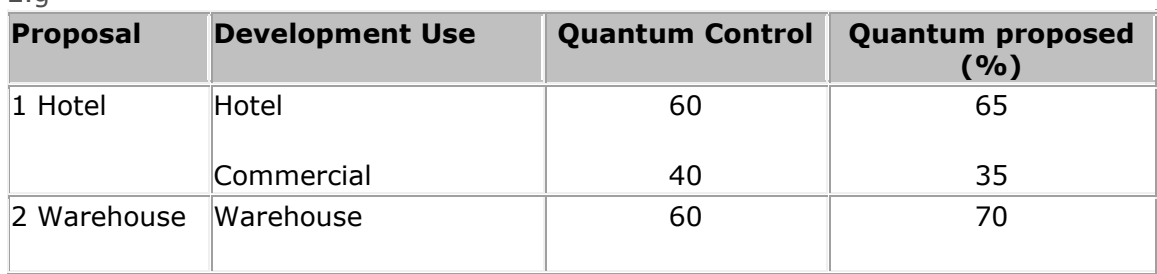

E.g

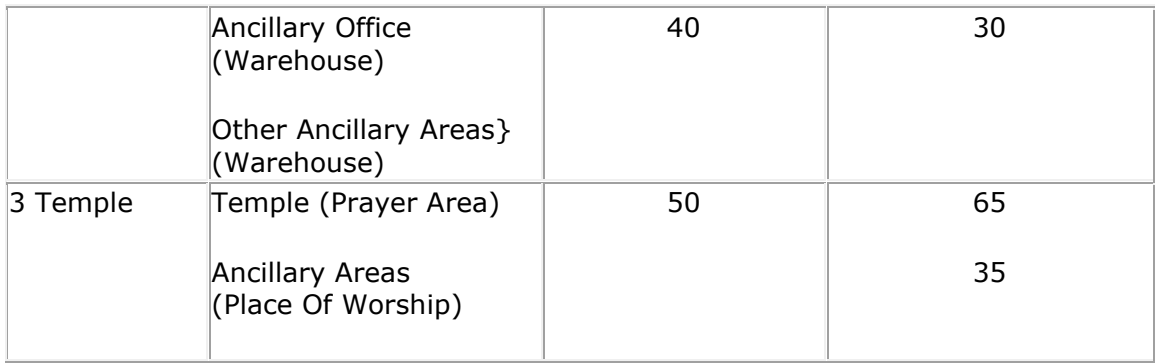

# Examples of Development Use Type:

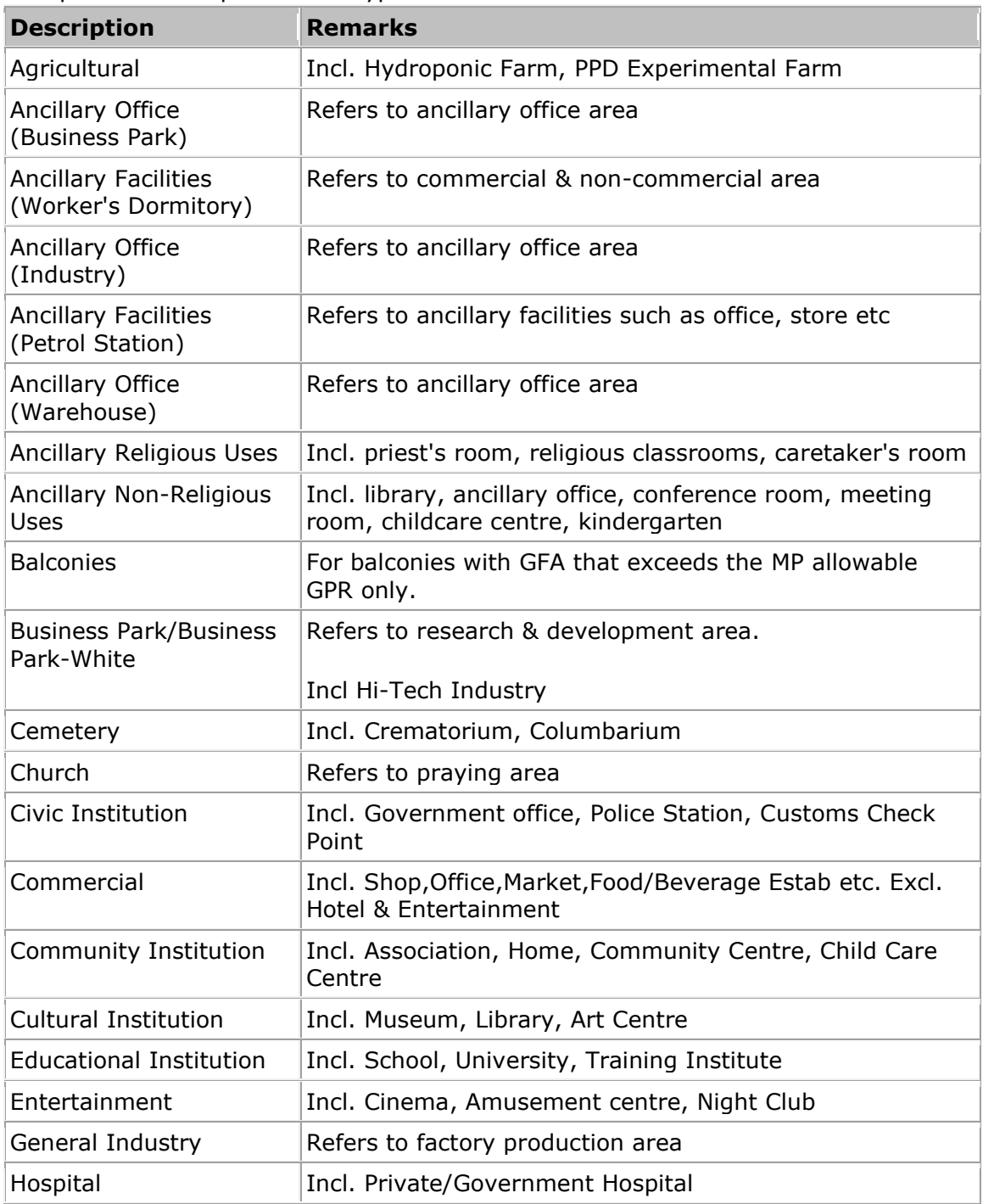

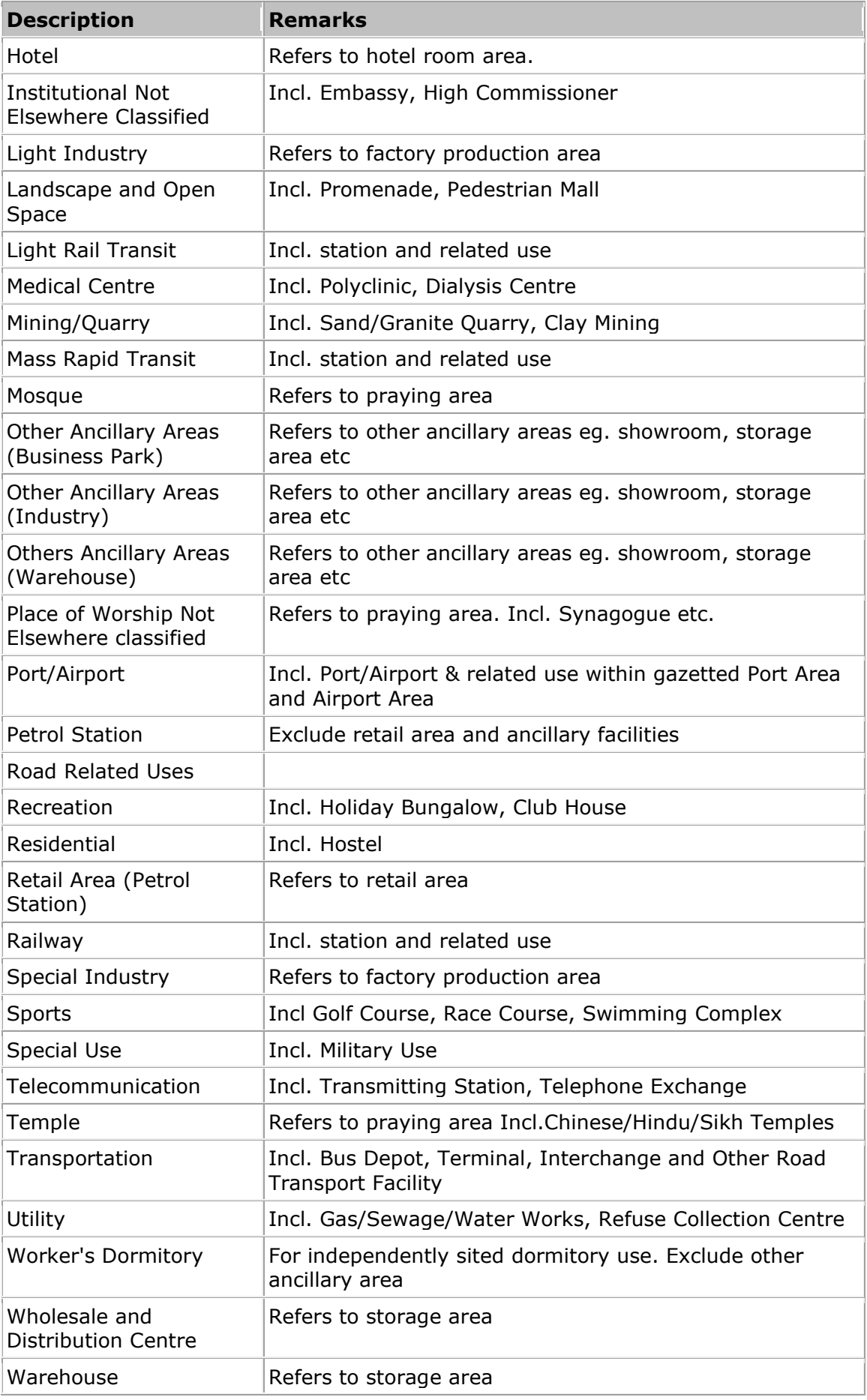

## **Use Quantum (%)**

- Record the proposed Development Use Quantum (%) for the various uses if the proposed development is subject to quantum control.
- Use Quantum is auto computed by the system.

# **Use GFA (sq m)**

- Please record the use GFA for the proposed development use. The total GFA for the site must be equal to the total GFA specified under Site Details.

## **Residential Unit**

- Please record the total number of residential units in the proposed development site.

# **For Amendments/Additions and Alterations Proposal only**

For the following fields:

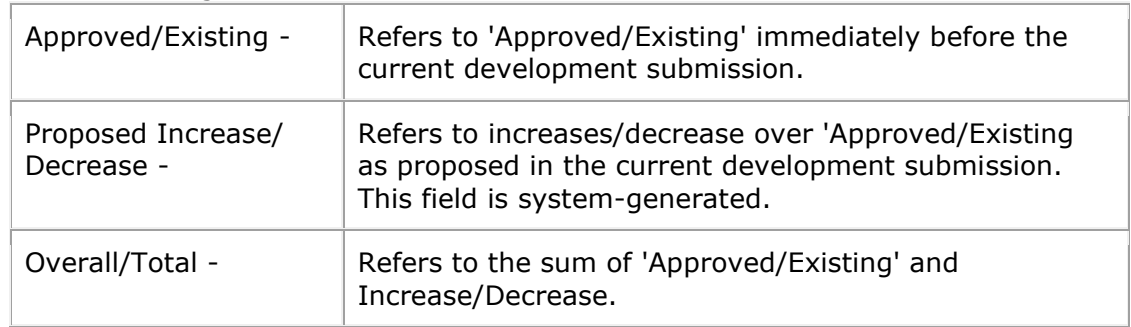

# <span id="page-45-0"></span>**20. Screen - Greenery Details**

Use this screen to record the greenery details information.

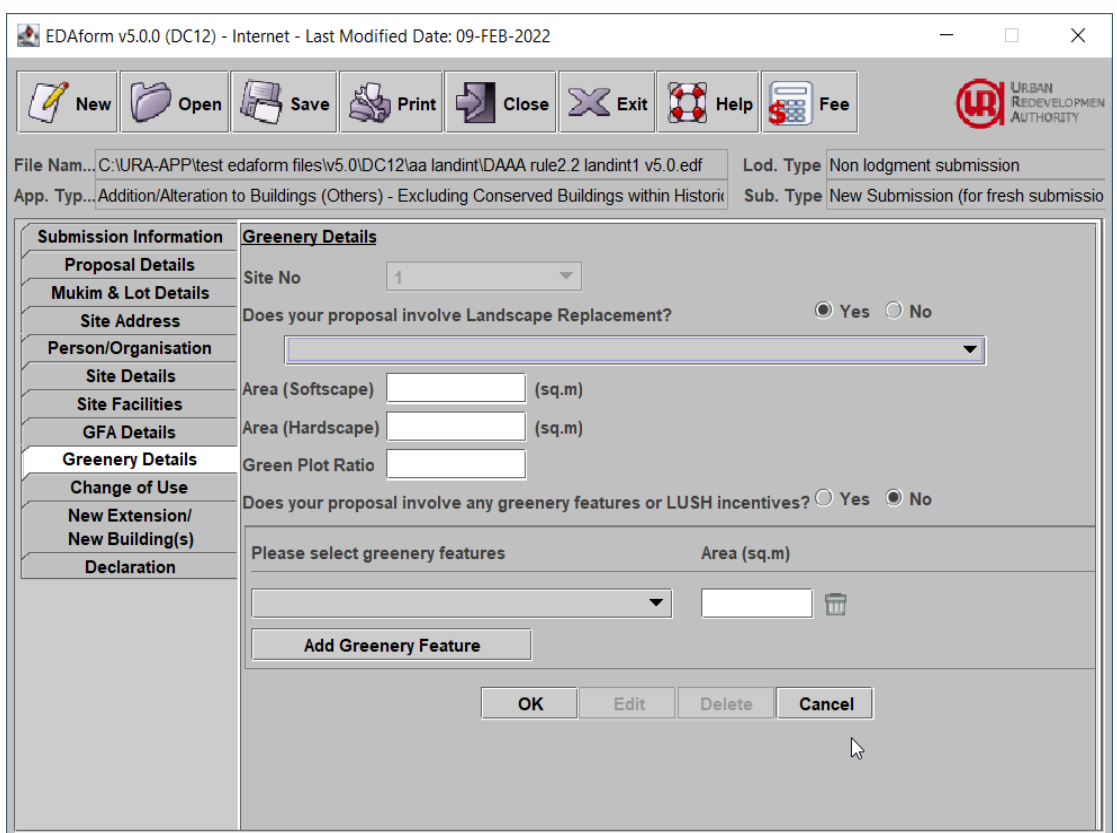

- 1. Enter the information for the greenery details for a site and click on the 'OK' button to add the record.
- 2. Click on the 'Cancel' button to abort the action.
- 3. To edit an existing greenery details, click on the 'Edit' button. Make the relevant modifications and click on the 'OK' button.
- 4. To delete an existing greenery detail of a site, click on the 'Delete' button.
- 5. To enter the greenery detail of another site, select the Site No.

#### **Site No**

- The list of site numbers will be automatically populated from the **Site Details**.
- Please ensure that you have entered the site details information before proceeding to this screen.

#### **Does your proposal involve Landscape Replacement?**

- Select 'Yes' if the proposal involves landscape replacement.
- If 'Yes' is selected, please provide at least one landscape replacement item, the area (softscape)/area(hardscape) and gross plot ratio

#### **Does your proposal involve any greenery features or LUSH incentives?**

- Select 'Yes' if the proposal involves greenery features.
- If 'Yes' is selected, please provide at least one greenery feature item.

# <span id="page-47-0"></span>**22. Screen - Change of Use**

Use this screen to enter the change of use information. The table displays the site address details entered at the **Site Address** screen.

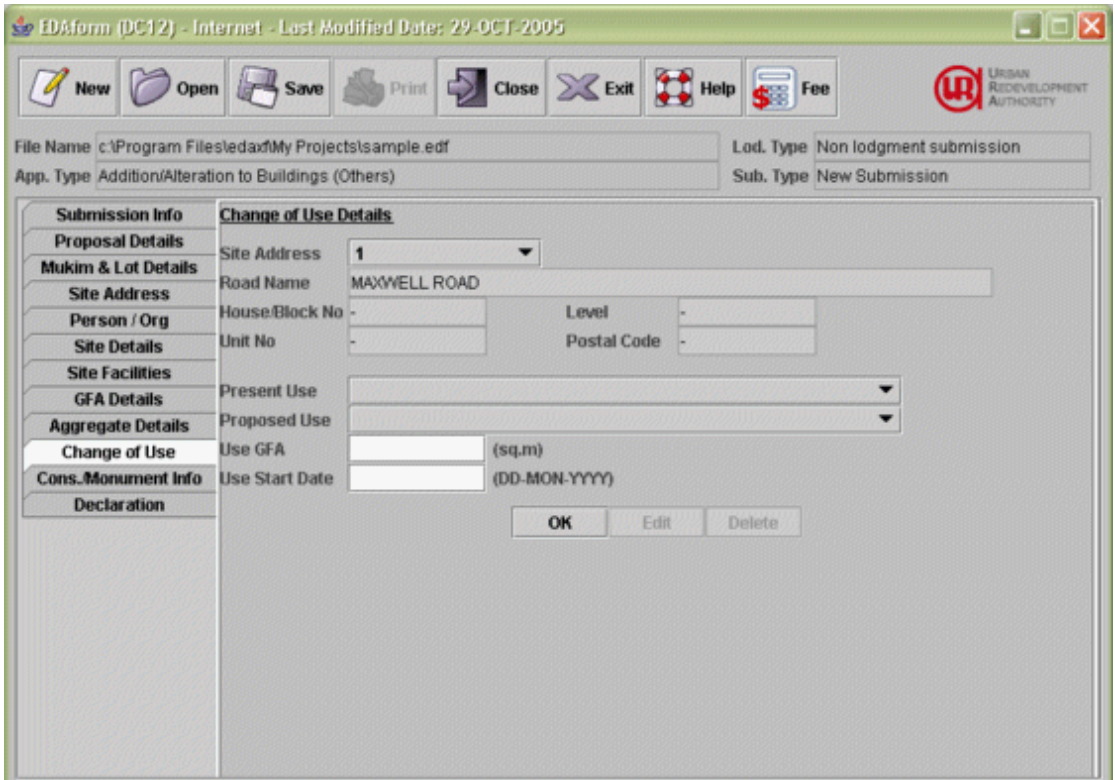

- 1. Enter the information for change of use details and click on the 'OK' button to add the record.
- 2. To edit an existing change of use details record, click on the 'Edit' button. Make the relevant modifications and click on the 'OK' button.
- 3. To add the change of use details record of another site address, select another site address. Enter the information and click 'OK' button.
- 4. To delete an existing change of use details record, click on the 'Delete' button.
- 5. Note: if change of use info is mandatory, you must add change of use record for each site address record.

#### **Site Address**

- The list of site address id will be automatically populated from the **Site Address** screen.
- Please ensure that you have entered the site address information before proceeding to this screen.

## **Present Use (Use Type)**

- Select the present use of land/building by choosing the appropriate use from the list provided in the system.
- If there is more than one use, select the predominant use.

#### **Proposed Use (Use Type)**

- Select the proposed use of land/building by choosing the appropriate use from the list provided in the system.
- If there is more than one use, select the predominant use.

#### **Use GFA**

- Record the GFA (in sq m) involved in the current application and for the 'Use Type' recorded in the previous field.

#### **Use Start Date (When use started?)**

- Please indicate when the use started.

E.g.:

- $-$  5/MAY/1999 for 5<sup>th</sup> May 1999
- $-$  12/JUL/1999 for 12<sup>th</sup> July 1999

# <span id="page-49-0"></span>**23. Screen - Works to Existing Building(s) and New Extension/Erection of New Buildings**

This page applies for addition & alteration applications only. The screen below is only one of the examples of screen inputs.

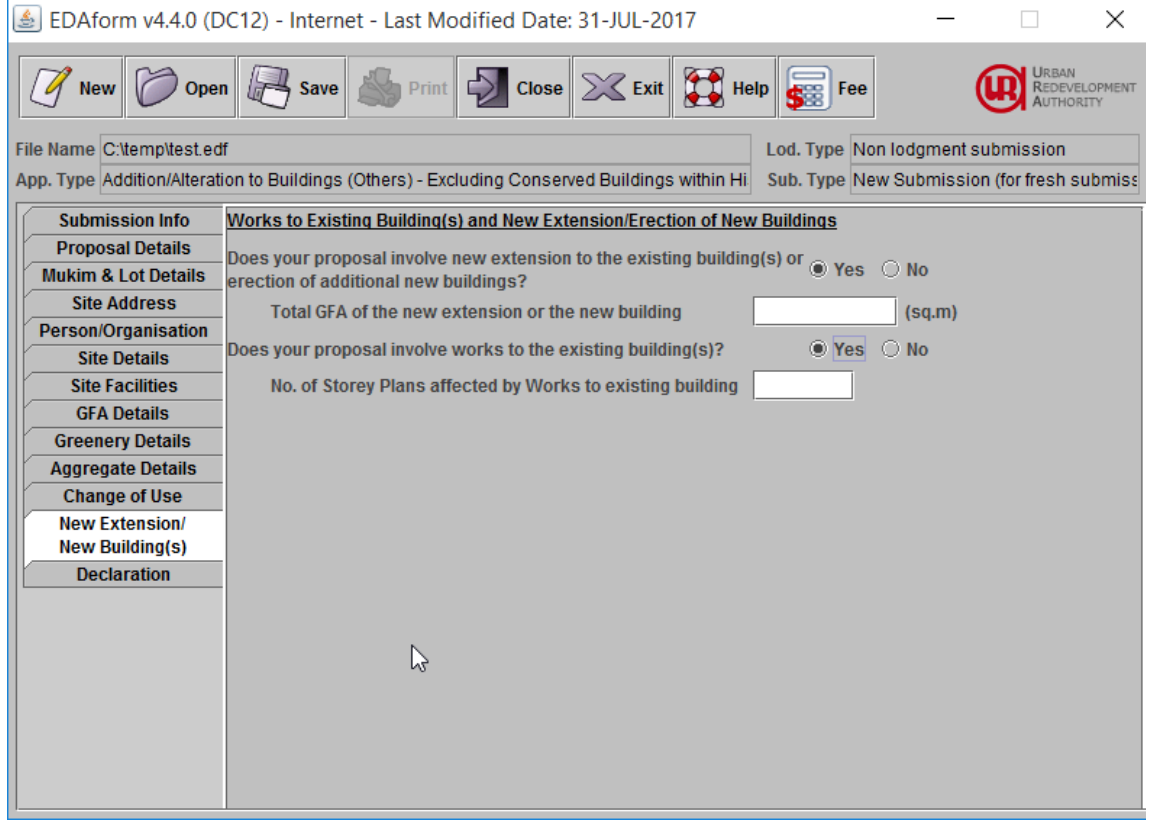

# **Does your proposal involve new extension to the existing building(s) or erection of additional new buildings?**

- Select 'Yes' if your proposal involves a rear extension to the conservation building(s) or erection of additional new buildings.

## **Total GFA of the new extension or the new building**

- Enter the total GFA of the new extension of the new building
- The field is only applicable when you indicate that your proposal involves new extension or erection of the new building.

# **Does your proposal involve works to the existing building(s)?**

- Select 'Yes' if your proposal involves works to the non-conserved existing building(s) or erection of additional new buildings.
- The field is only applicable when you indicate your proposal involves works to the existing building(s).

#### **No. of Storey Plans affected by Works to existing building**

- Please enter the number of storey plans affected by the proposed changes for Amendments to approved New Erection, Additions & Alterations and Amendments to approved Additions & Alterations submissions.
- This field should be the same as what you indicated at the Site Details screen.
- The field is only applicable when you indicate your proposal involves works to the existing building(s).

# <span id="page-50-0"></span>**24. Screen - Conserved Building Info**

## **Screen for Conservation Historic District cases**

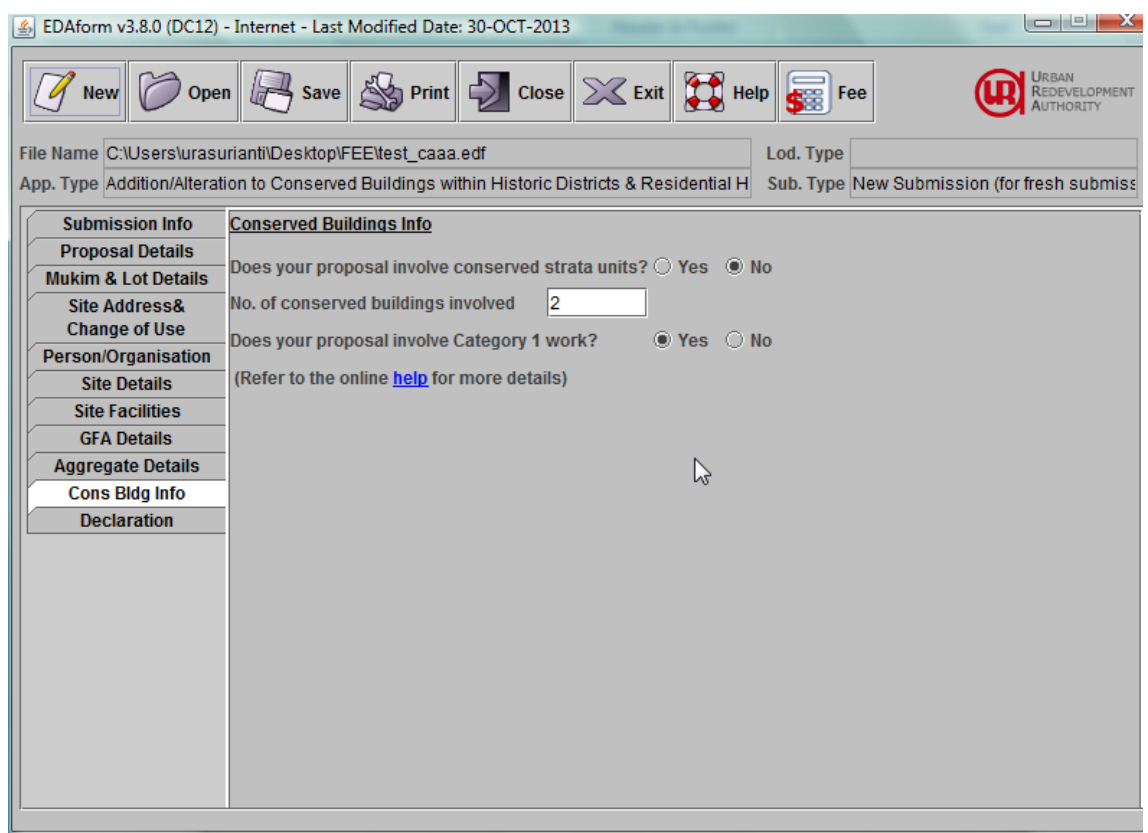

#### **Does your proposal involve conservation strata units?**

- Select 'Yes' if your proposal involve conservation strata units, otherwise select 'No'
- The field is only applicable when you indicate that your proposal involves works to the conservation building(s).

## **No. of horizontal strata units involved**

- Enter the number of strata units involved.
- The field is only applicable when you indicate that your proposal involves conservation strata units.

#### **No. of conservation buildings involved**

- Enter the number of conservation buildings involved.
- The field is only applicable when you indicate that your proposal does not involve conservation strata units.

#### **Does your proposal involve Category 1 work?**

- Select 'Yes' if your proposal involves Category 1 work.

# <span id="page-51-0"></span>**25. Screen - Building Plan**

Use this screen to enter the building plan information. The top section displays the site address details entered at the **Site Address** screen.

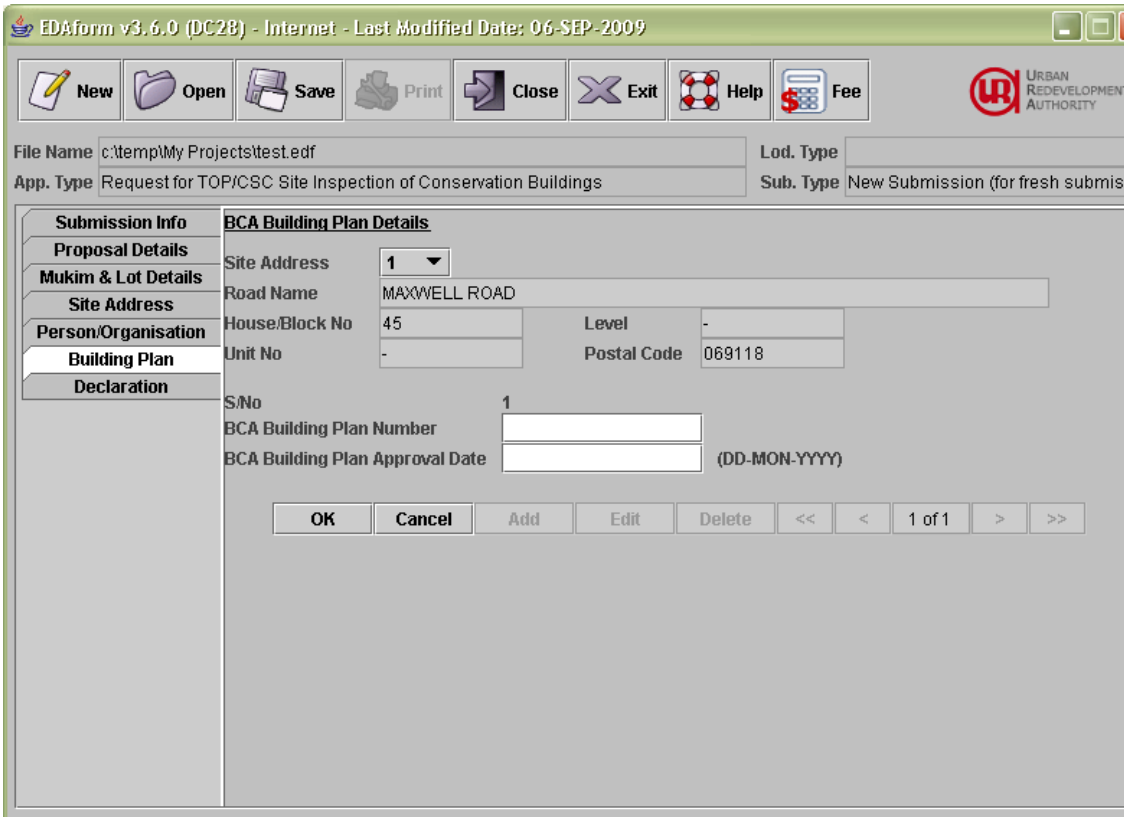

- 1. Enter the information for building plan for the selected address and click on the 'OK' button to add the record.
- 2. To edit an existing building plan record, click on the 'Edit' button. Make the relevant modifications and click on the 'OK' button.
- 3. To add the building plan record of another site address, select another site address from the dropdown list. Enter the information and click 'OK' button.
- 4. To delete an existing building plan record, click on the 'Delete' button.
- 5. Note: if building plan info is mandatory, you must add building plan record for each site address record.

#### **Site Address**

- The list of site address id will be automatically populated from the **Site Address** screen.
- Please ensure that you have entered the site address information before proceeding to this screen.

#### **BCA Building Plan Number**

Record the building plan number from BCA

# **BCA Building Plan Approval Date**

- Record the building plan approval date for from BCA.

# <span id="page-53-0"></span>**26. Screen - Scheme Type**

Use this screen to enter the schedule details information for the request for clearance of works completed (non-conservation) application

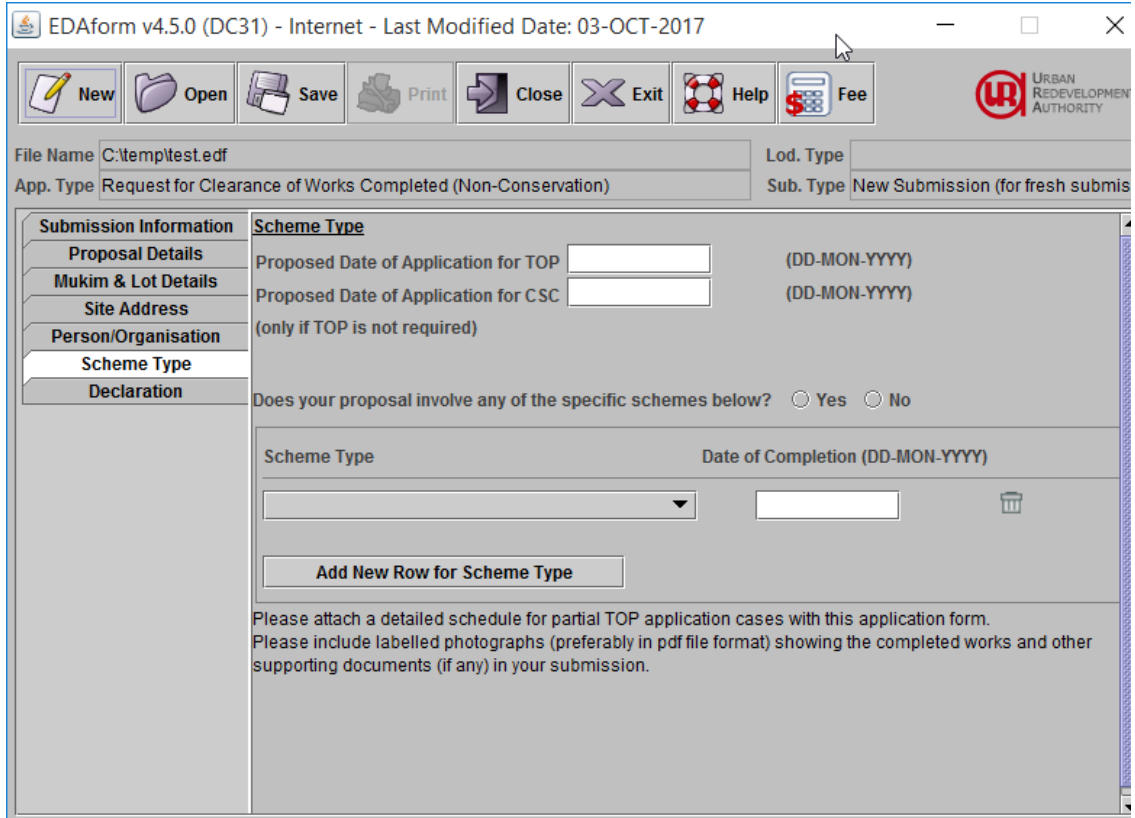

- 1. Enter the information on the screen.
- 2. For more than one scheme type, click 'Add New Row for Scheme Type' button.
- 3. To delete the scheme type, click the dustbin of the specified scheme type to delete.
- 4. Use the 'Save' icon at the toolbar to save the information entered.

#### **Does your proposal involve any of the specific schemes below?**

- Indicate 'No' if the proposal does not involve any schemes.
- If 'Yes' is selected, indicate the scheme type and date of completion.

#### **Proposed Date of Application for TOP**

- Enter the date of application for TOP.
- Either 'Proposed Date of Application for TOP' or 'Proposed Date of Application for CSC' is mandatory.

#### **Proposed Date of Application for CSC**

- Enter the date of application for CSC.
- Either 'Proposed Date of Application for TOP' or 'Proposed Date of Application for CSC' is mandatory.

# **Scheme Type**

- Select the scheme type from the dropdown list.

# **Date of Completion**

- Enter the date of completion for specified scheme type.

# <span id="page-55-0"></span>**27. Screen - Declaration**

This screen shows the declarations declared by the applicant. Different application types may display different declarations.

Note: if you have not completed all other screens, you can still complete the declaration screen. However, the form will be incomplete and will be rejected by URA if the form is submitted.

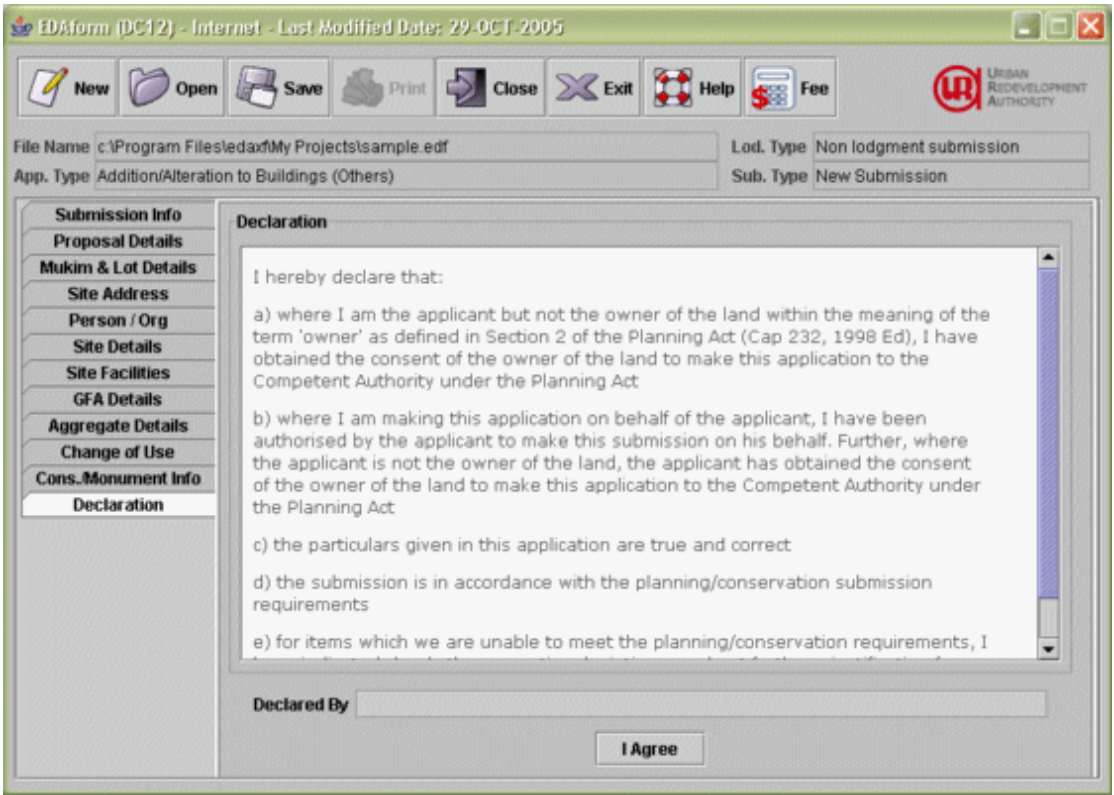

Before you can complete the declaration, you need to have the 'Declared By' field populated. The field is populated from the name in the **[Person/Organisation](#page-28-0)** screen, depends on the role of the person.

Read the declarations and click 'I Agree' button to agree with the declaration stated. Note: always click 'I Agree' button again to save the changes if you make some changes on inputs on the declaration screen. See below for the sample declarations that require inputs.

## **Declaration requires user to select an option**

Please answer the question on 'Does your proposal in this submission comply with all DC/Conservation guidelines?' and select an appropriate option to display the relevant declaration text.

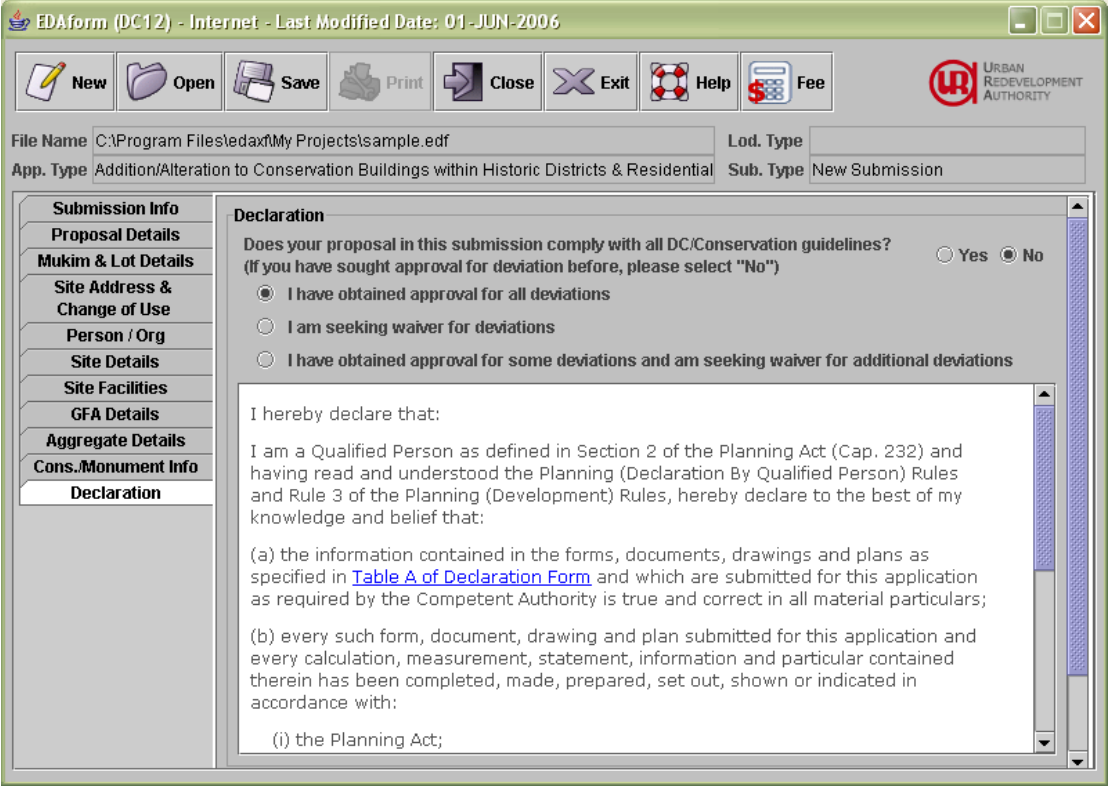

## **Declaration requires user to tick the declaration item**

Some declaration requires user to tick the declaration item to declare because it is an optional item. If you see a box besides a declaration text, make sure you click on it if you agree to the stated declaration and click 'I Agree' button again to take in the changes.

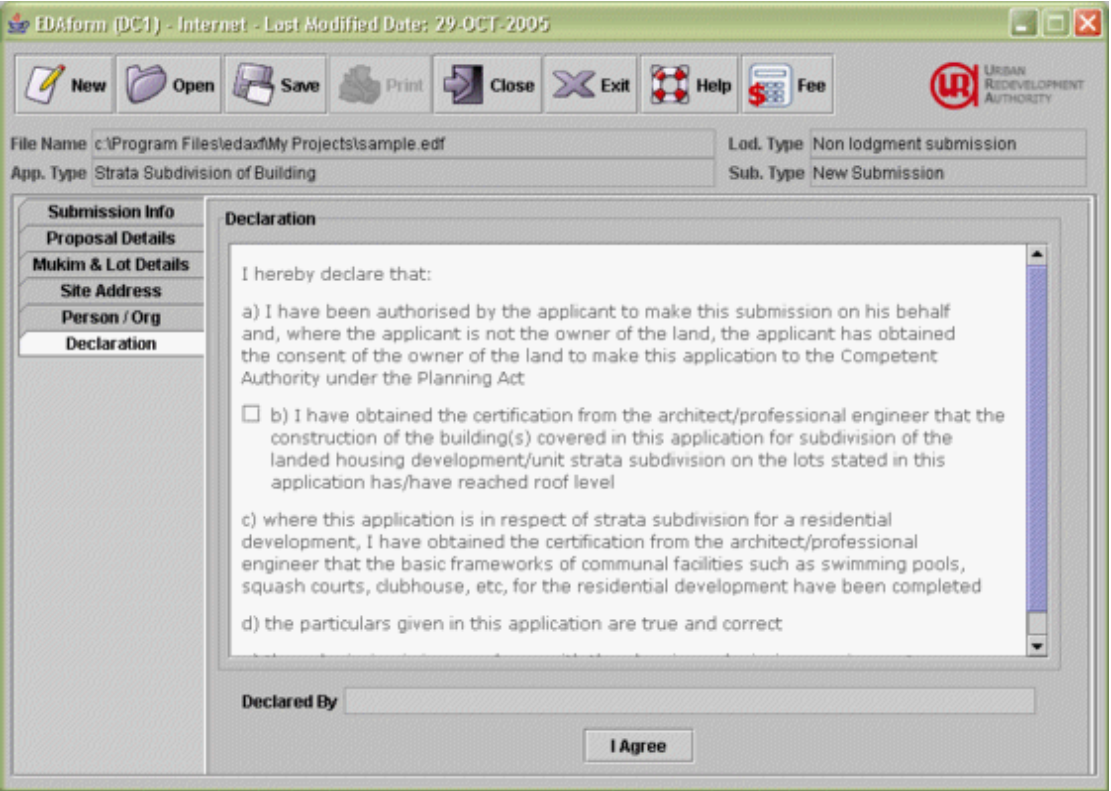

# **Declaration for lodgment submissions**

Declarations for lodgment applications display the schedule info before the declarations. For each item in the schedule, set the radio button to 'Yes' or 'NA'("NA" for Not Applicable). Scroll down to see the rest of the items. Click "I Agree" button to agree with the declaration stated.

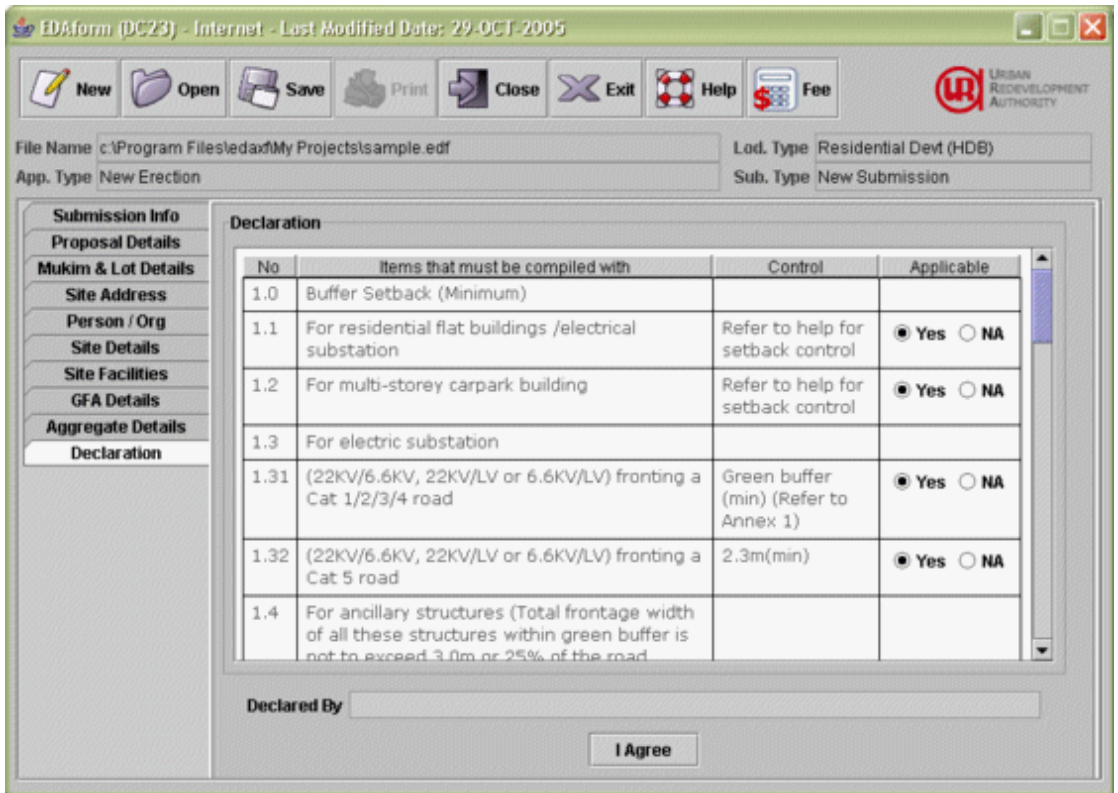

For change of use lodgment submission, the declaration text is dynamic. It depends on the type of lodgment category and development type selected in the Site Address Lodgment screen.